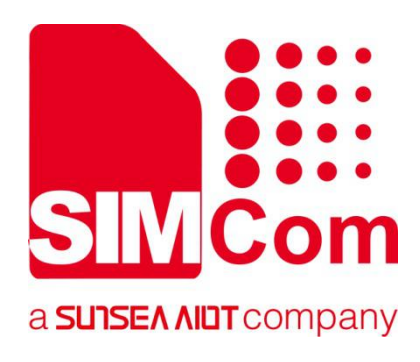

# **SIMCOM-PCIE-EVB Kit User Guide**

#### **SIMCom Wireless Solutions Limited**

Building B, SIM Technology Building, No.633, Jinzhong Road Changning District, Shanghai P.R. China Tel: 86-21-31575100 support@simcom.com www.simcom.com

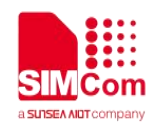

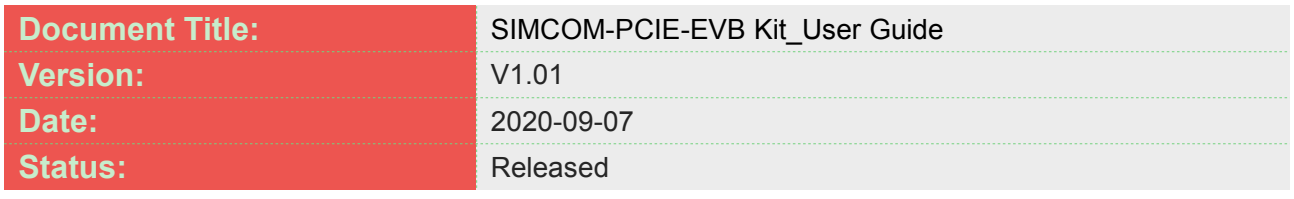

#### **GENERAL NOTES**

SIMCOM OFFERS THIS INFORMATION AS A SERVICE TO ITS CUSTOMERS, TO SUPPORT APPLICATION AND ENGINEERING EFFORTS THAT USE THE PRODUCTS DESIGNED BY SIMCOM. THE INFORMATION PROVIDED IS BASED UPON REQUIREMENTS SPECIFICALLY PROVIDED TO SIMCOM BY THE CUSTOMERS. SIMCOM HAS NOT UNDERTAKEN ANY INDEPENDENT SEARCH FOR ADDITIONAL RELEVANT INFORMATION, INCLUDING ANY INFORMATION THAT MAY BE IN THE CUSTOMER'S POSSESSION. FURTHERMORE, SYSTEM VALIDATION OF THIS PRODUCT DESIGNED BY SIMCOM WITHIN A LARGER ELECTRONIC SYSTEM REMAINS THE RESPONSIBILITY OF THE CUSTOMER OR THE CUSTOMER'S SYSTEM INTEGRATOR. ALL SPECIFICATIONS SUPPLIED HEREIN ARE SUBJECT TO CHANGE.

#### **COPYRIGHT**

THIS DOCUMENT CONTAINS PROPRIETARY TECHNICAL INFORMATION WHICH IS THE PROPERTY OF SIMCOM WIRELESS SOLUTIONS LIMITED COPYING, TO OTHERS AND USING THIS DOCUMENT, ARE FORBIDDEN WITHOUT EXPRESS AUTHORITY BY SIMCOM. OFFENDERS ARE LIABLE TO THE PAYMENT OF INDEMNIFICATIONS. ALL RIGHTS RESERVED BY SIMCOM IN THE PROPRIETARY TECHNICAL INFORMATION , INCLUDING BUT NOT LIMITED TO REGISTRATION GRANTING OF A PATENT , A UTILITY MODEL OR DESIGN. ALL SPECIFICATION SUPPLIED HEREIN ARE SUBJECT TO CHANGE WITHOUT NOTICE AT ANY TIME.

#### **SIMCom Wireless Solutions Limited**

Building B, SIM Technology Building, No.633 Jinzhong Road, Changning District, Shanghai P.R.China Tel: +86 21 31575100 Email: simcom@simcom.com

**For more information, please visit:**

https://www.simcom.com/download/list-863-en.html

**For technical support, or to report documentation errors, please visit:** https://www.simcom.com/ask/ or email to: support@simcom.com

*Copyright © 2020 SIMCom Wireless Solutions Limited All Rights Reserved.*

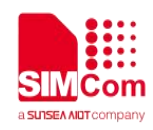

### <span id="page-2-0"></span>**Version History**

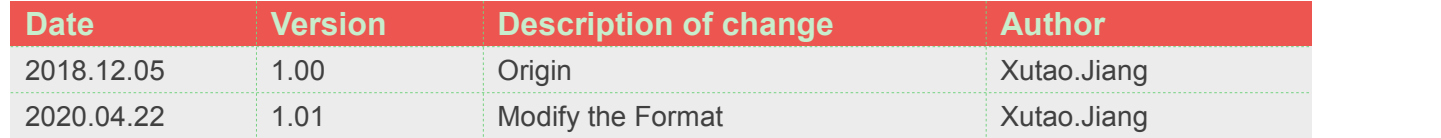

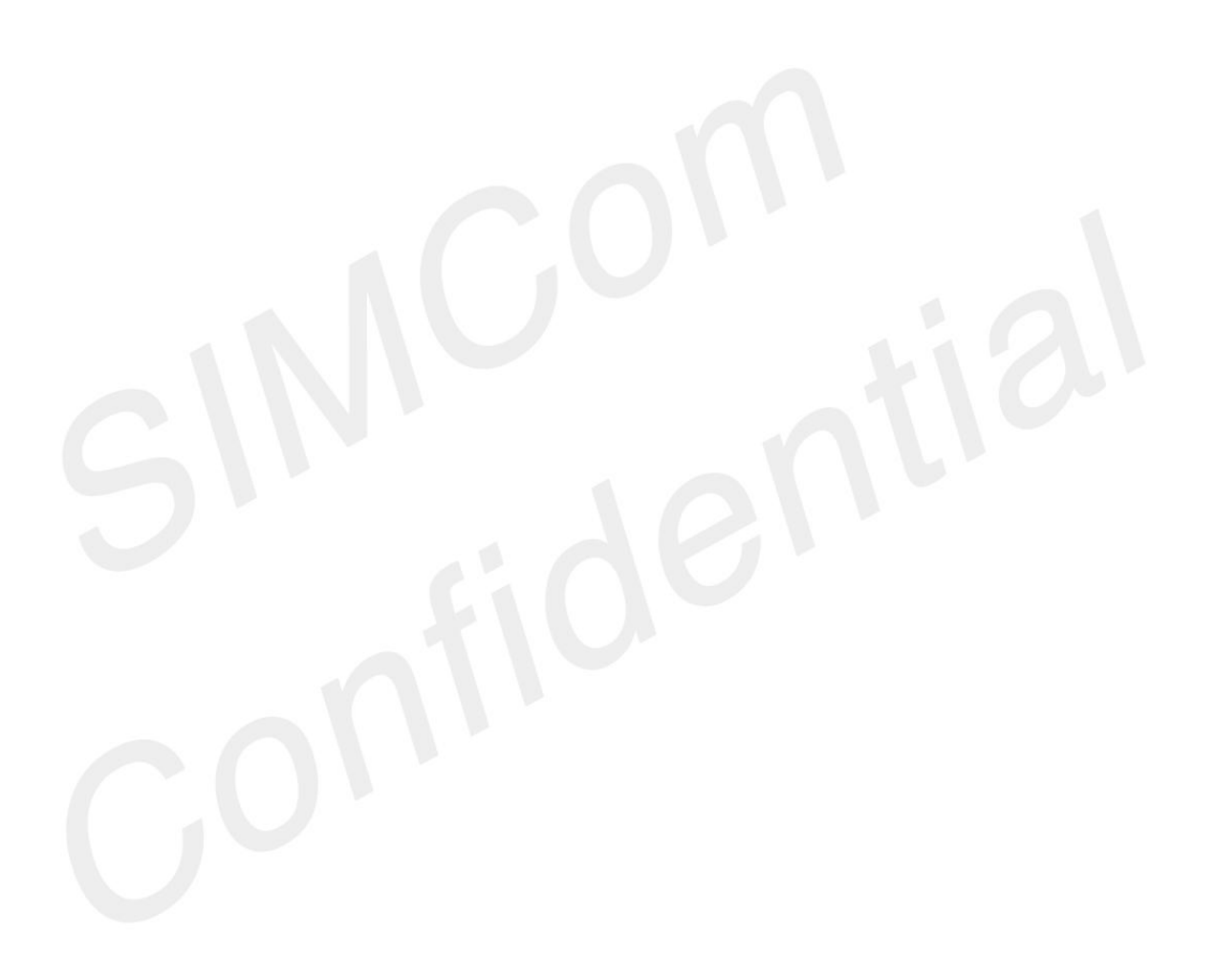

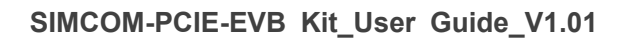

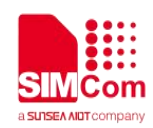

### <span id="page-3-0"></span>**Contents**

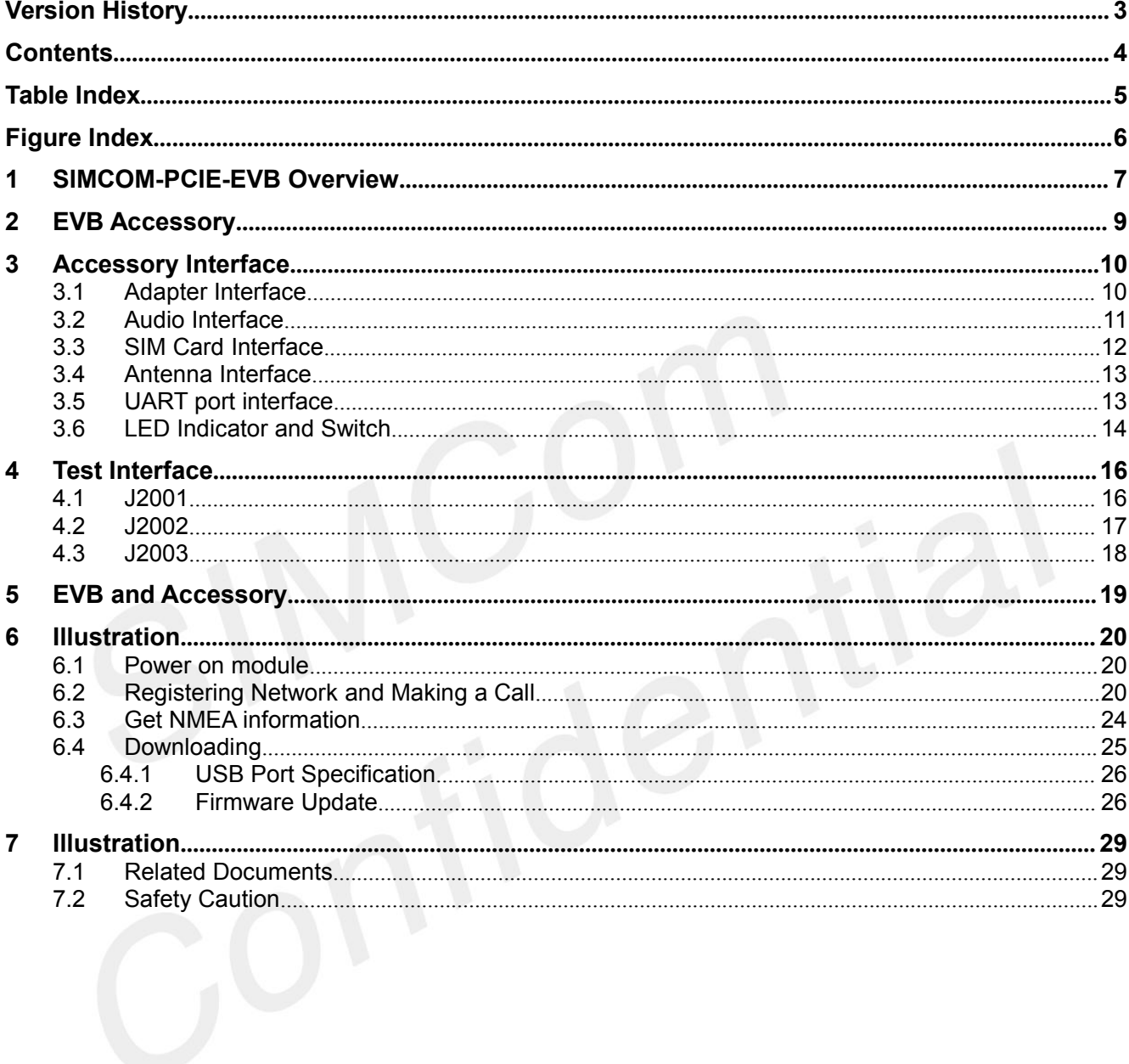

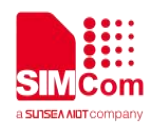

### <span id="page-4-0"></span>**Table Index**

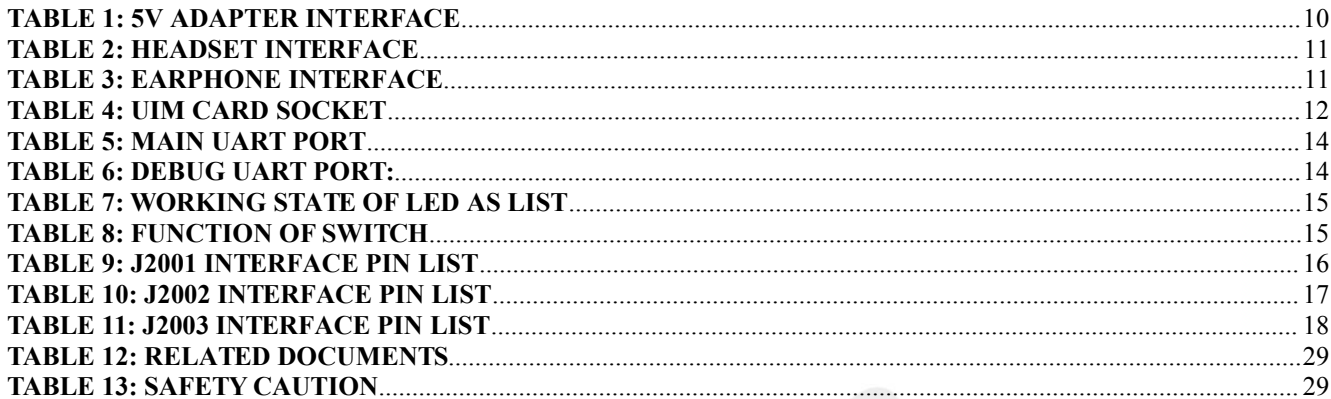

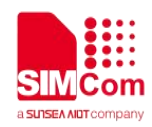

### <span id="page-5-0"></span>**Figure Index**

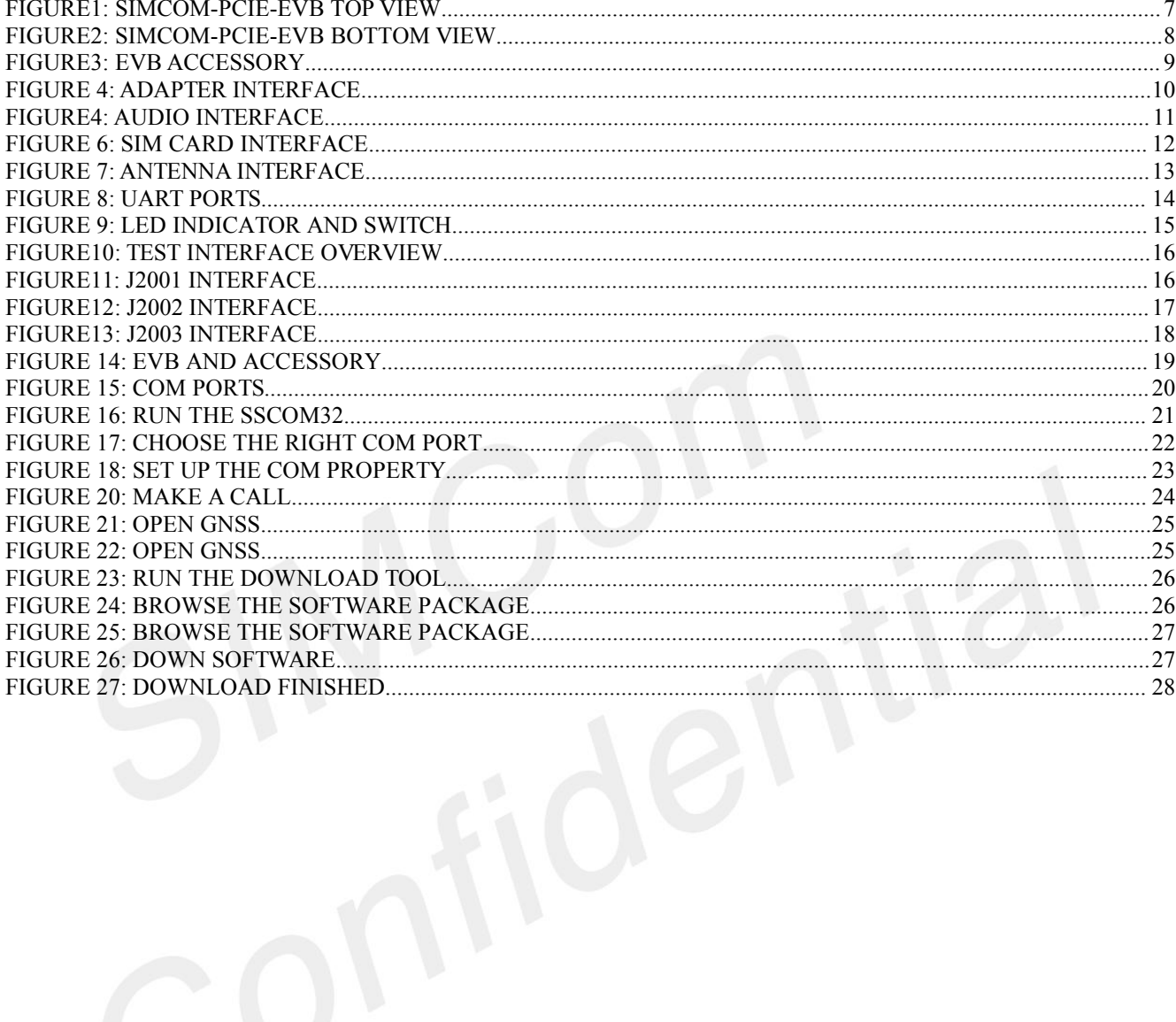

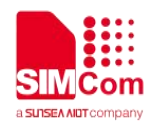

### <span id="page-6-0"></span>**1 SIMCOM-PCIE-EVB Overview**

<span id="page-6-1"></span>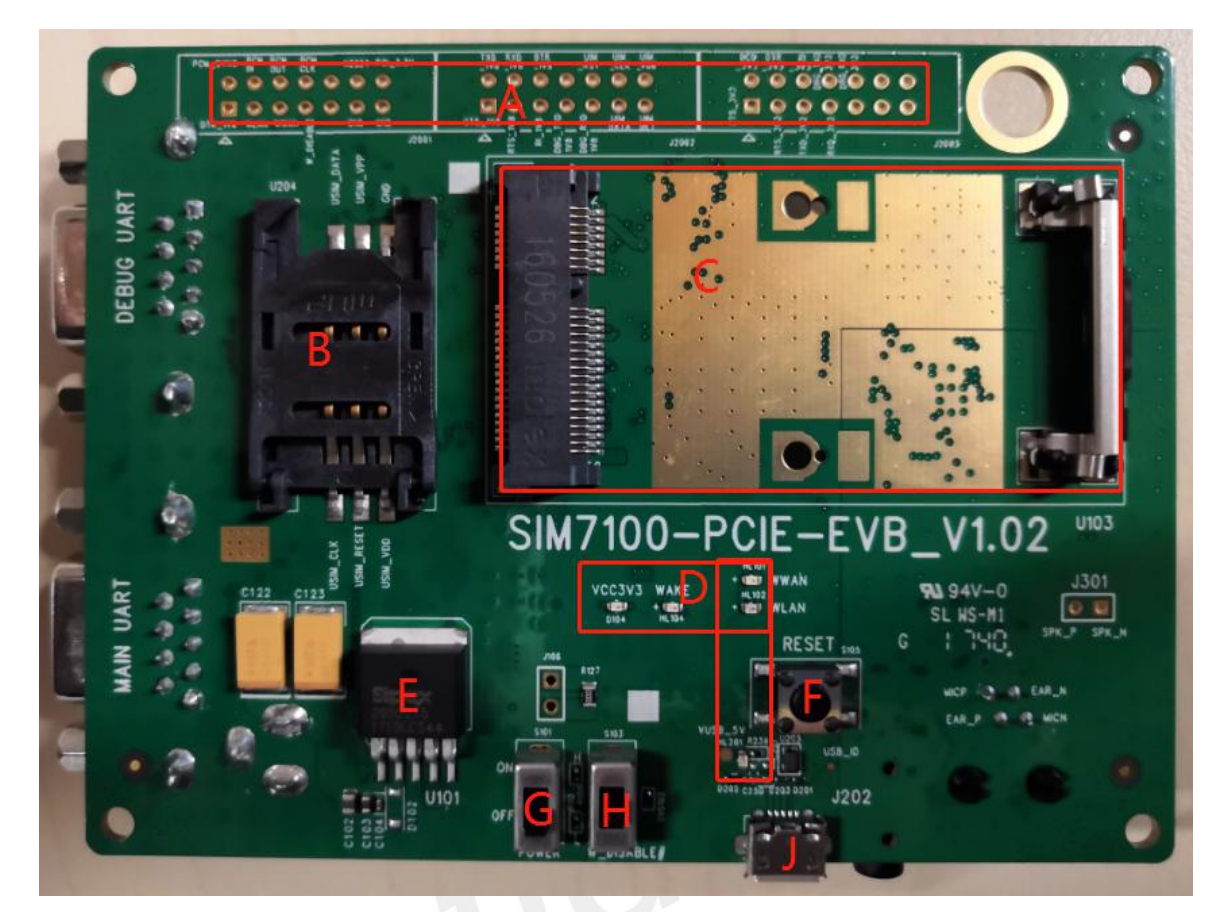

Figure1: SIMCOM-PCIE-EVB TOP view

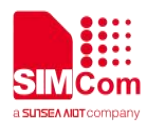

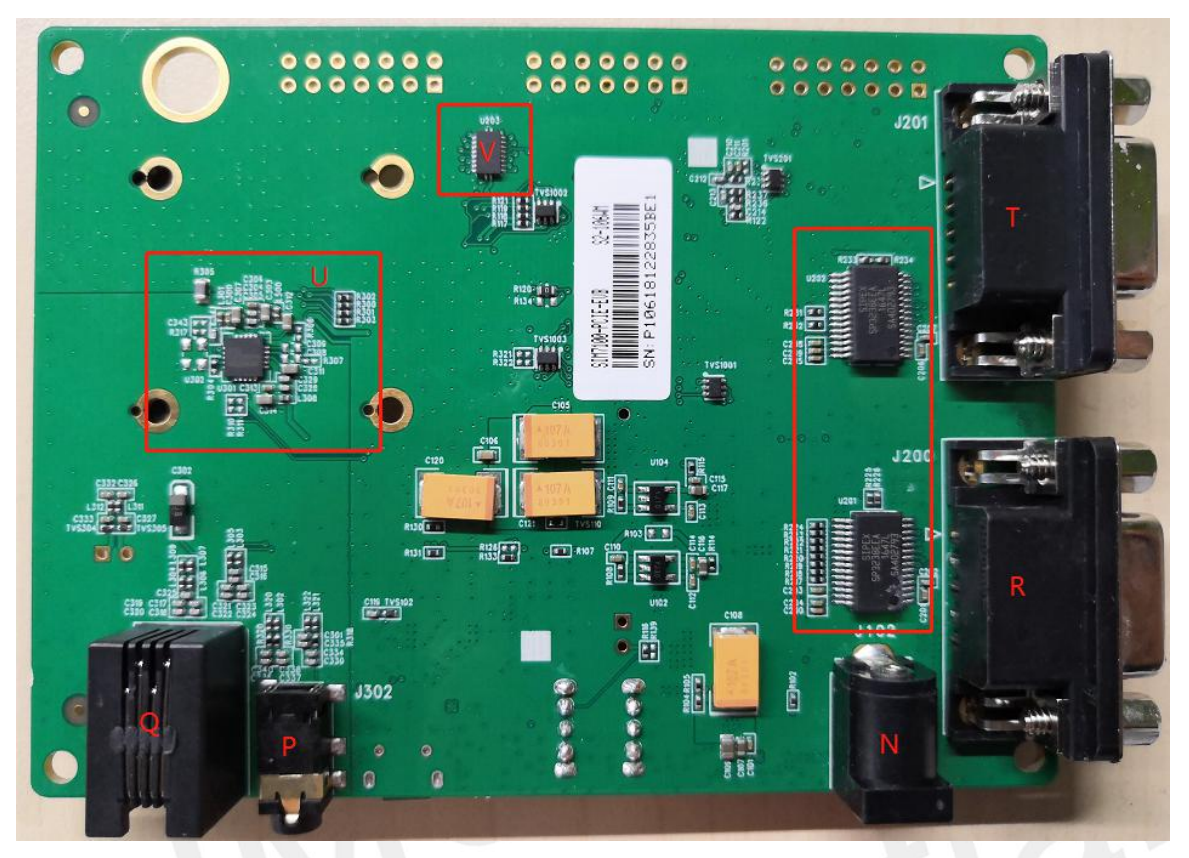

<span id="page-7-0"></span>Figure2: SIMCOM-PCIE-EVB BOTTOM view

- A: Test point
- B: SIM card socket
- C: Mini PCIe card holder
- D: Indicator LED
- E: System power (3.3V)
- F: System reset key
- G: Power switch
- H: RF control switch
- J: Micro USB connector
- N: 5V DC jack
- P: Audio jack
- Q: Handset jack
- R: Main UART
- S: UART to RS232 IC
- T: DBG UART (reserved)
- U: NAU8810 codec
- V: Level shifter IC

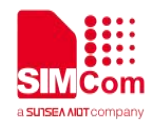

## <span id="page-8-0"></span>**2 EVB Accessory**

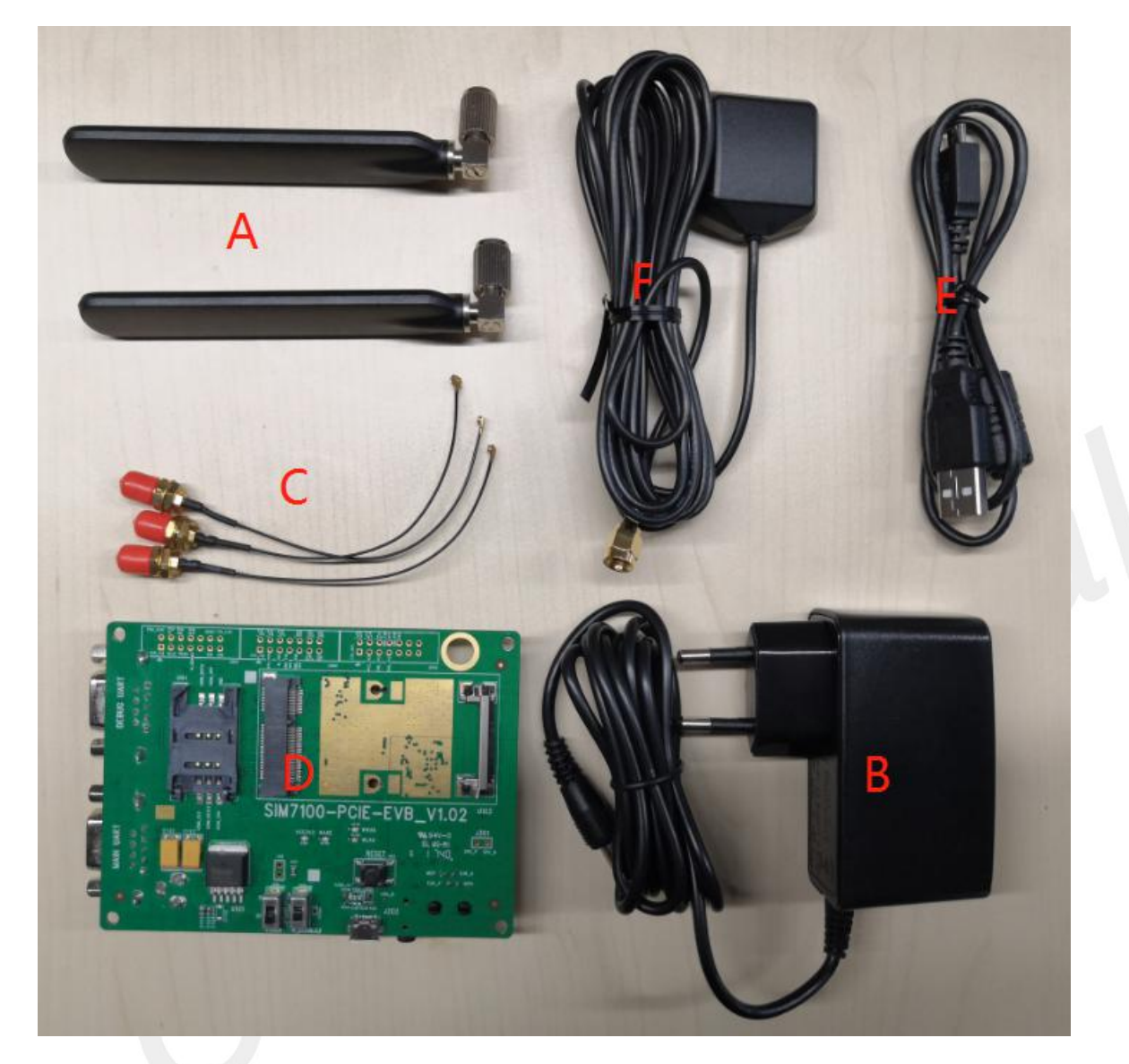

<span id="page-8-1"></span>Figure3: EVB Accessory

- A: GSM/WCDMA/LTE Antenna
- B: 5V DC adapter
- C: Antenna cable
- D: SIMCom-PCIE-EVB
- E: Micro USB cable
- F: GNSS Antenna

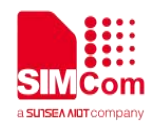

### <span id="page-9-0"></span>**3 Accessory Interface**

#### <span id="page-9-1"></span>**Adapter Interface**

#### <span id="page-9-2"></span>**Table 1: 5V adapter interface**

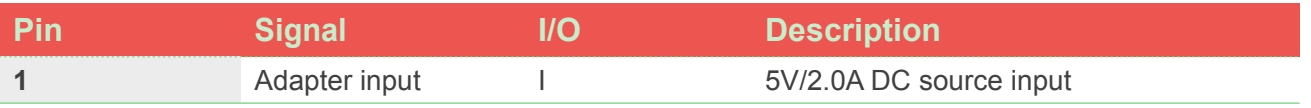

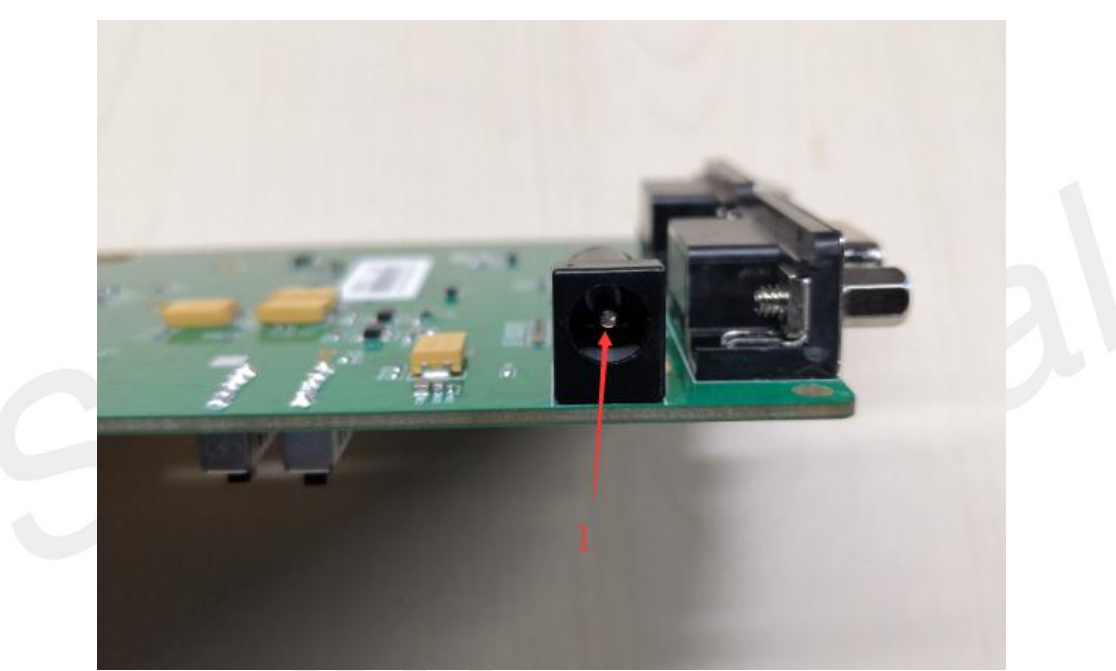

#### <span id="page-9-3"></span>Figure 4: Adapter interface

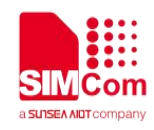

#### <span id="page-10-0"></span>**Audio Interface**

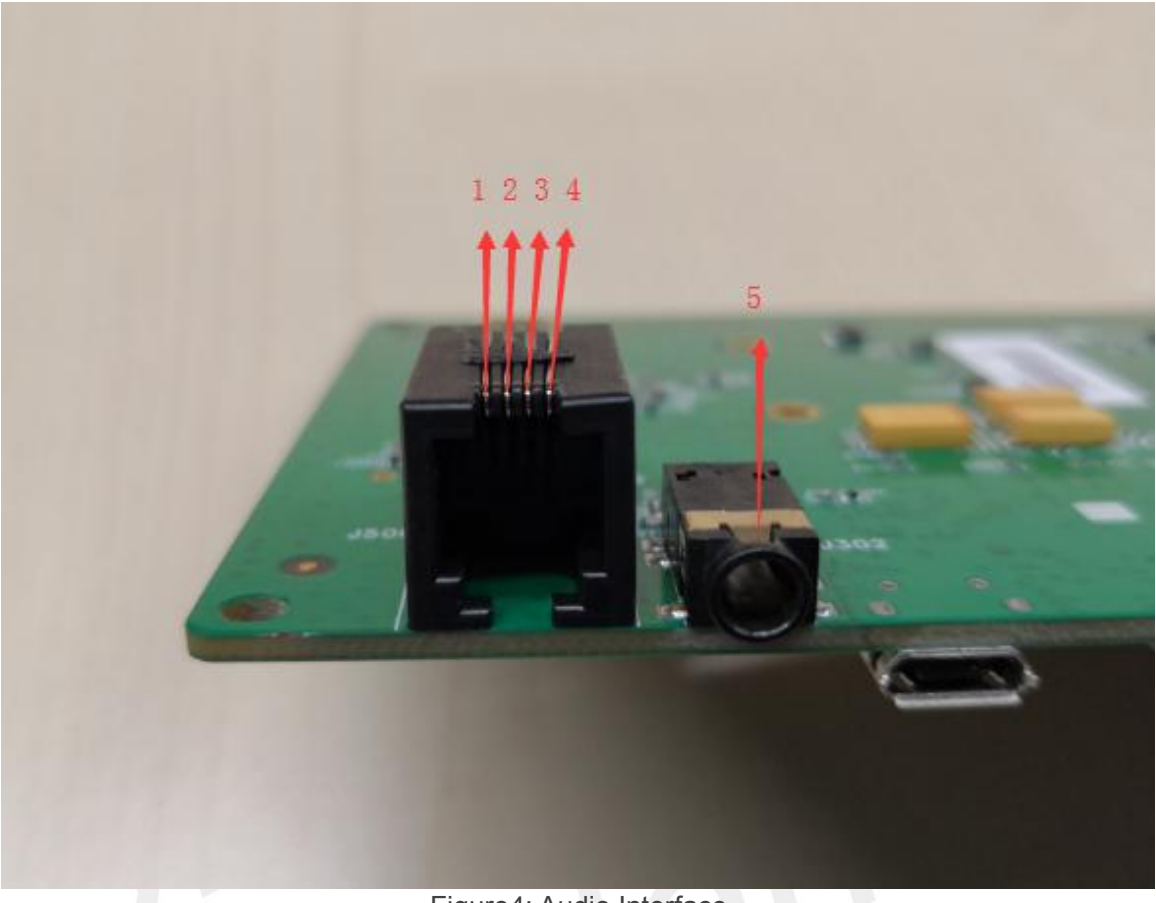

Figure4: Audio Interface

#### <span id="page-10-3"></span><span id="page-10-1"></span>**Table 2: Headset interface**

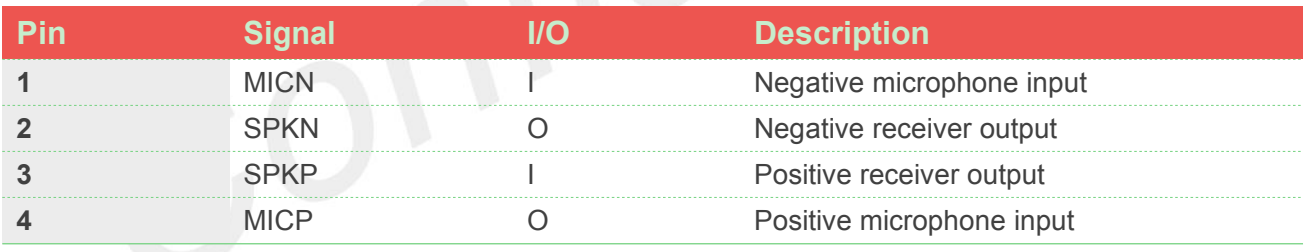

#### <span id="page-10-2"></span>**Table 3: Earphone interface**

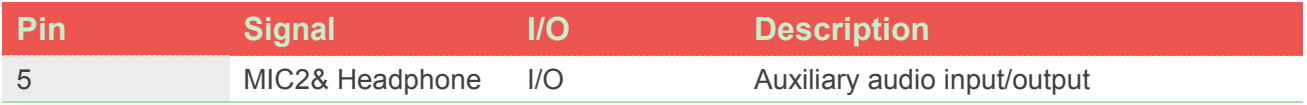

The default audio channel is headset interface (MIC1 and EAR1), customer should connect the **HOTE**<br>The default audio channel is headset interface (MIC1 and EAR1), customer should connect the<br>headset to the headset interface, and the sequence of the signal should match with table 2.

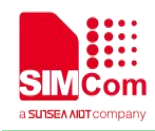

### <span id="page-11-0"></span>**SIM Card Interface**

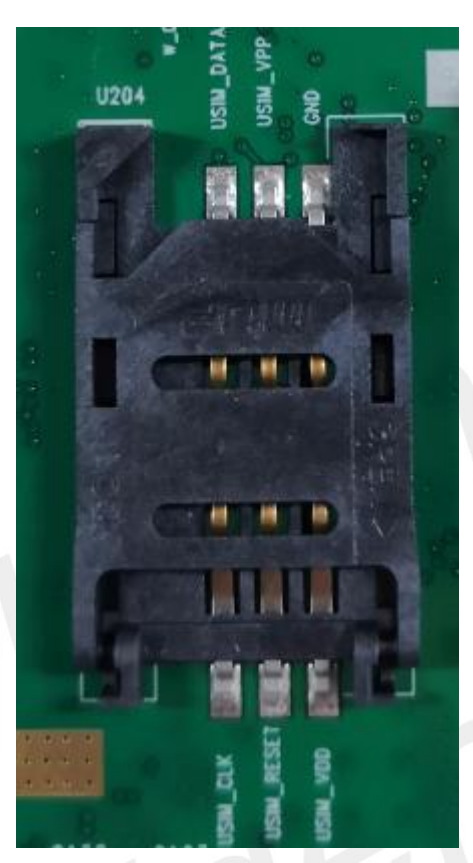

Figure 6: SIM card interface

#### <span id="page-11-2"></span><span id="page-11-1"></span>**Table 4: UIM card socket**

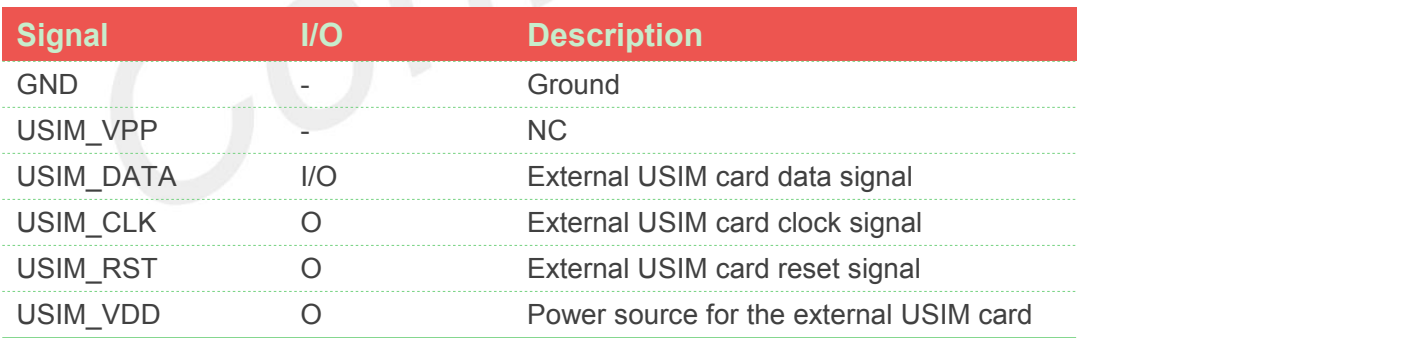

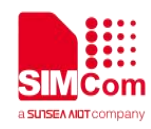

#### **Antenna Interface**

<span id="page-12-0"></span>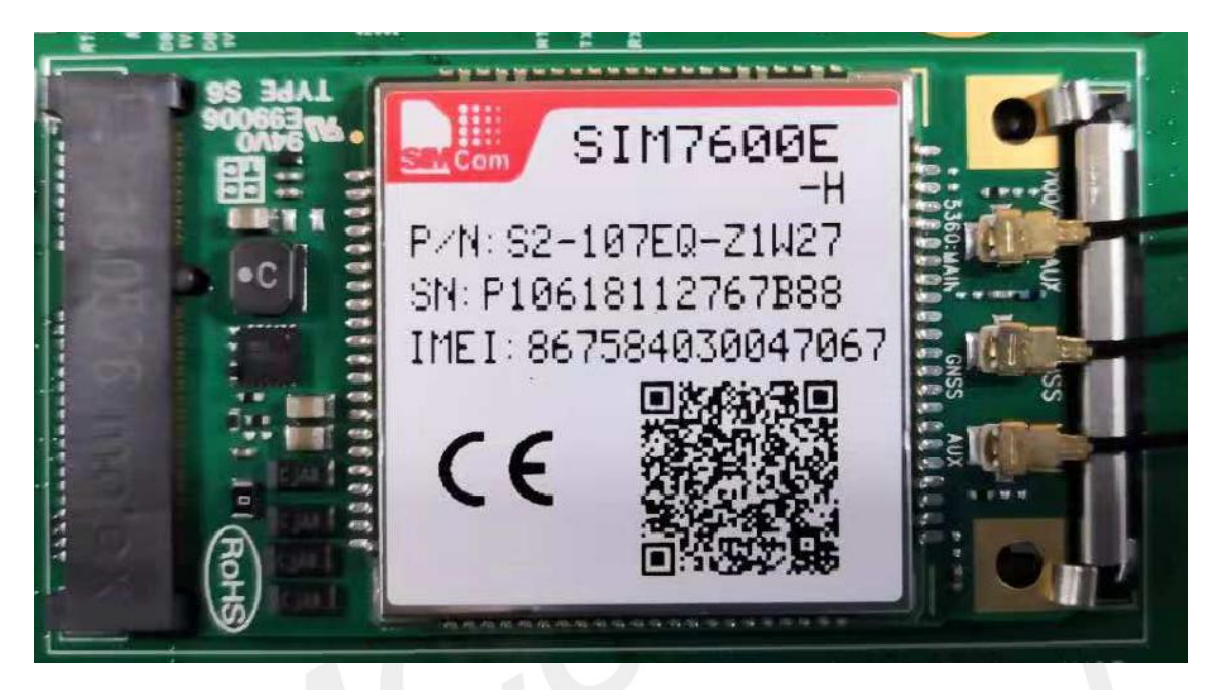

Figure 7: Antenna interface

#### <span id="page-12-2"></span>**NOTE**

This chapter takes SIM7600E as an example, the sequence of antennas maybe different, customer should refer to the relevant Hardware Design document.

#### **UART port interface**

<span id="page-12-1"></span>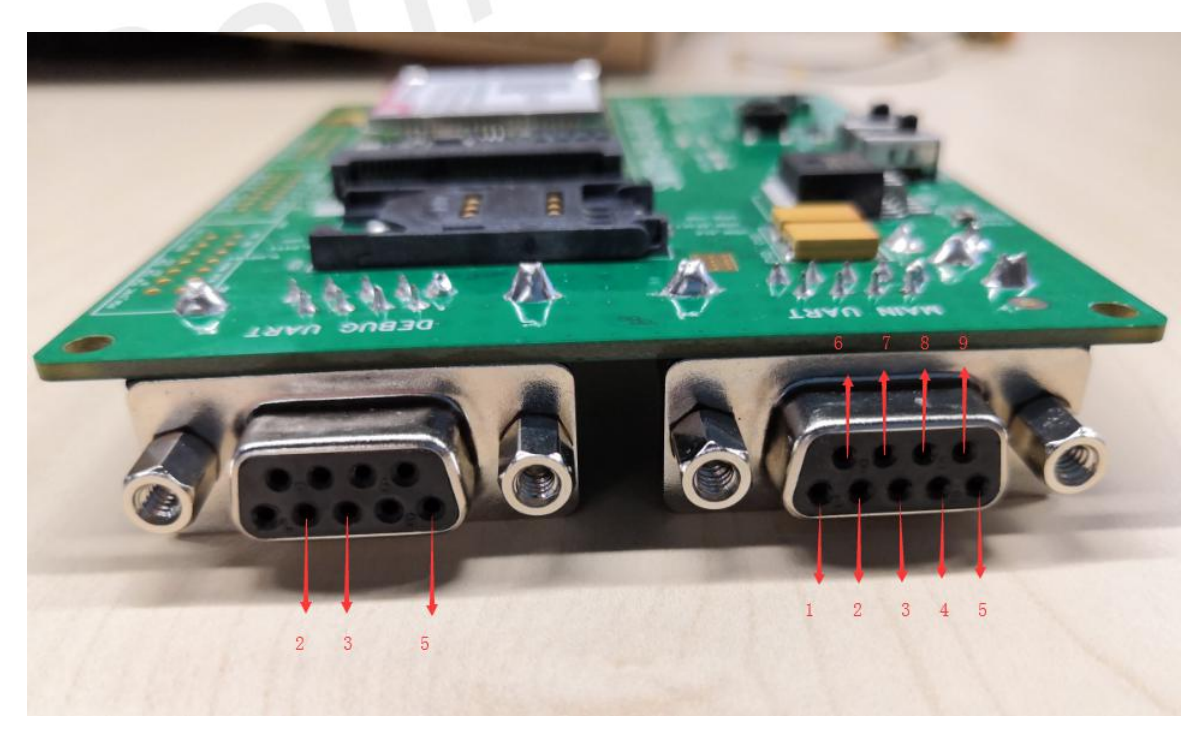

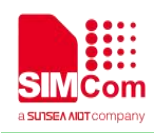

<span id="page-13-3"></span>Figure 8: UART ports

Main UART AUX UART (Reserved)

#### <span id="page-13-1"></span>**Table 5: Main UART port**

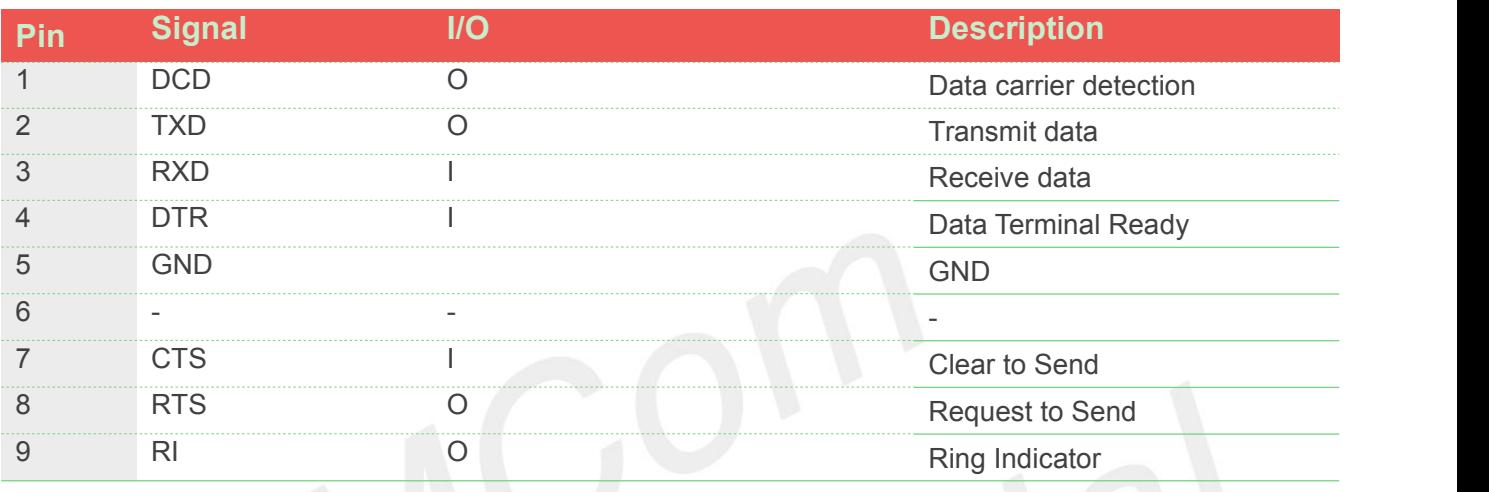

#### <span id="page-13-2"></span>**Table 6: Debug UART Port:**

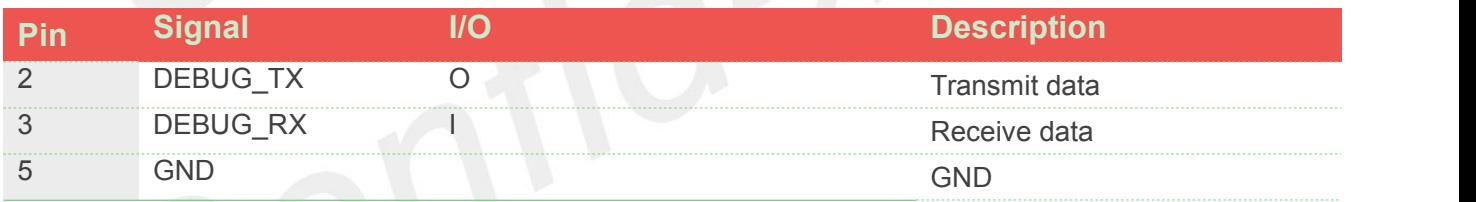

#### <span id="page-13-0"></span>**LED Indicator and Switch**

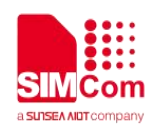

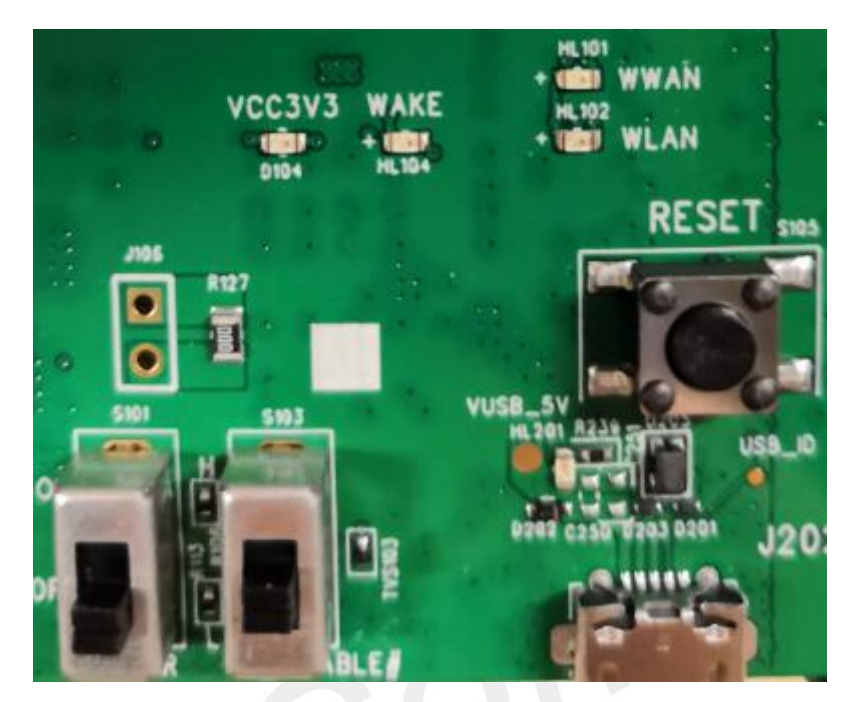

Figure 9: LED indicator and Switch

<span id="page-14-2"></span>Figure 9 shows the indicator LED and function switch, the detail function please refer to table 7 and table 8.

#### <span id="page-14-0"></span>**Table 7: Working state of LED as list**

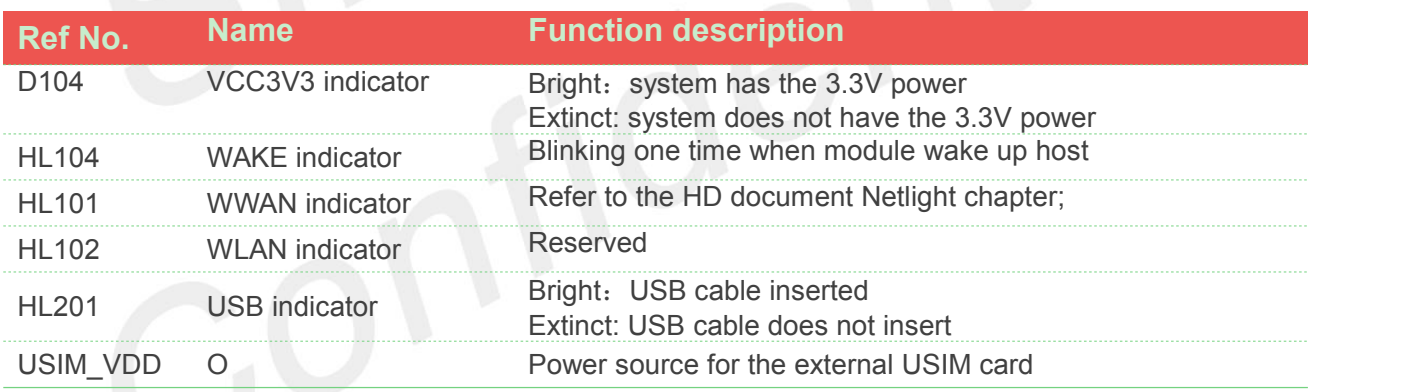

#### <span id="page-14-1"></span>**Table 8: Function of switch**

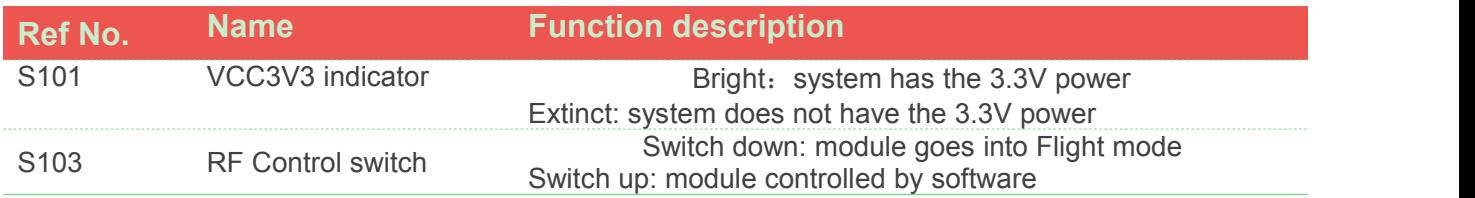

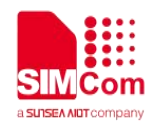

## <span id="page-15-0"></span>**Test Interface**

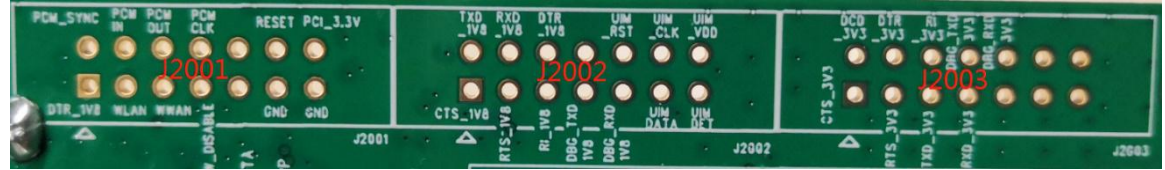

<span id="page-15-3"></span>Figure10: Test interface overview

#### <span id="page-15-1"></span>**J2001**

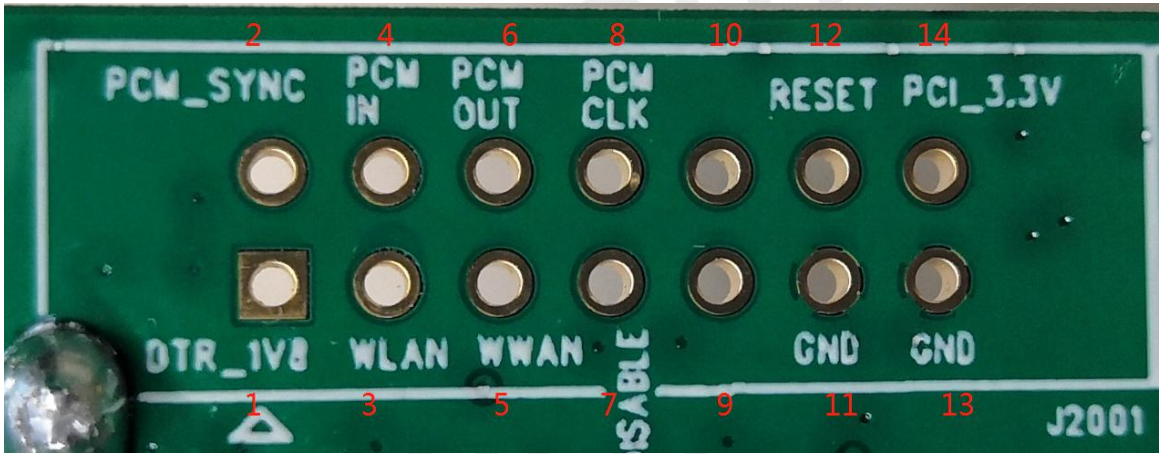

Figure11: J2001 interface

#### <span id="page-15-4"></span><span id="page-15-2"></span>**Table 9: J2001 Interface Pin List**

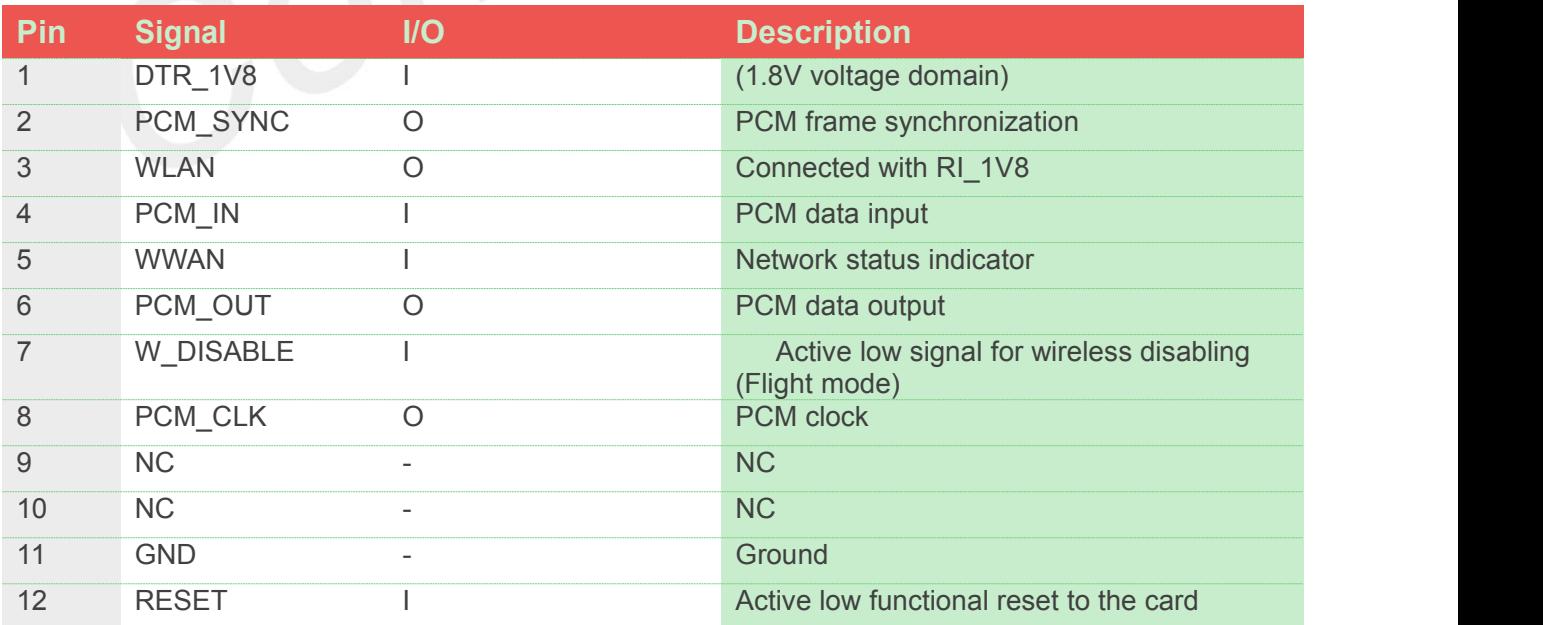

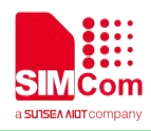

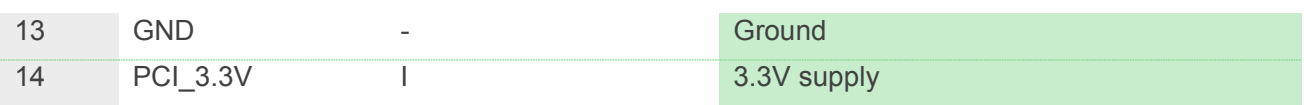

### <span id="page-16-0"></span>**J2002**

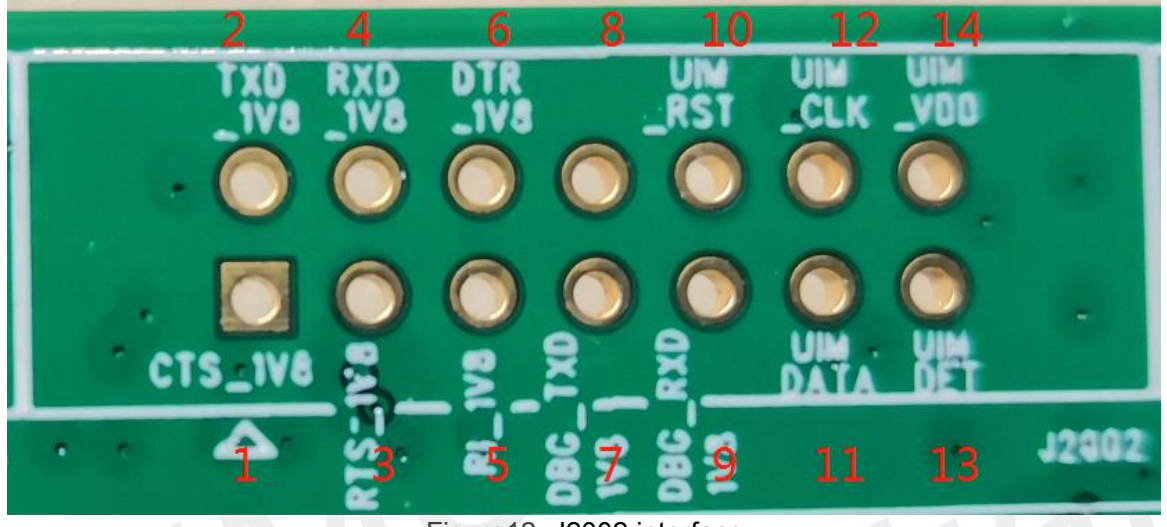

#### <span id="page-16-2"></span>Figure12: J2002 interface

#### <span id="page-16-1"></span>**Table 10: J2002 Interface Pin List**

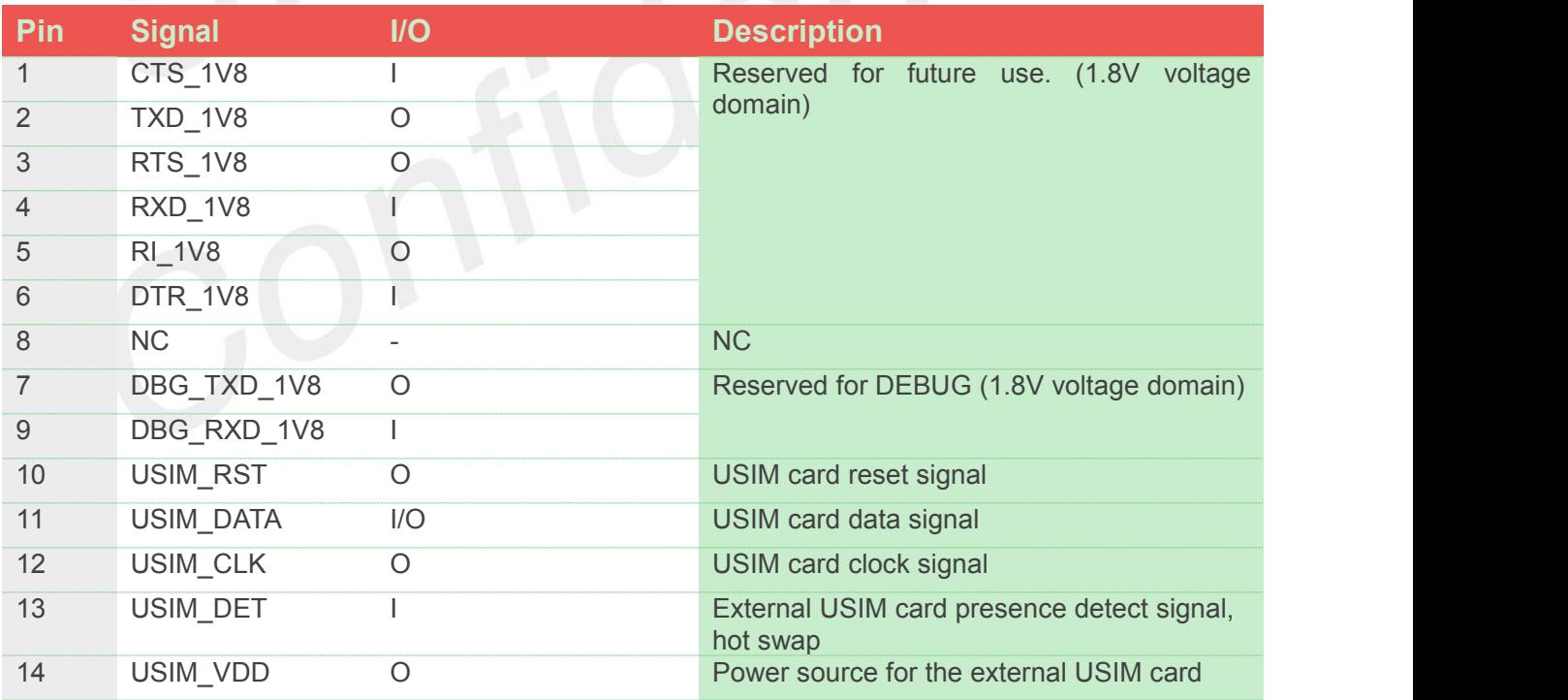

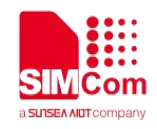

#### <span id="page-17-0"></span>**J2003**

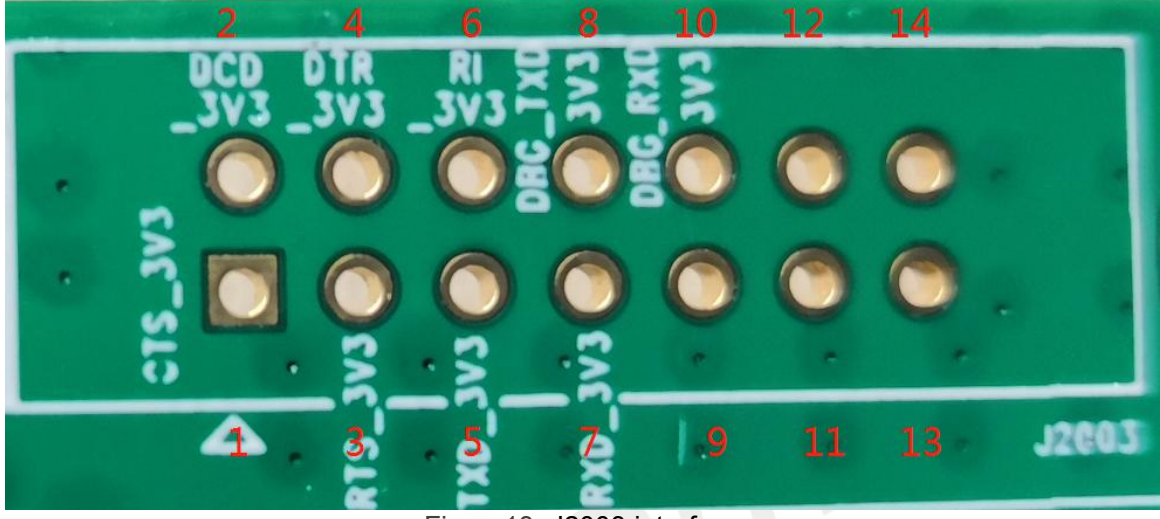

Figure13: J2003 interface

#### <span id="page-17-2"></span><span id="page-17-1"></span>**Table 11: J2003 Interface Pin List**

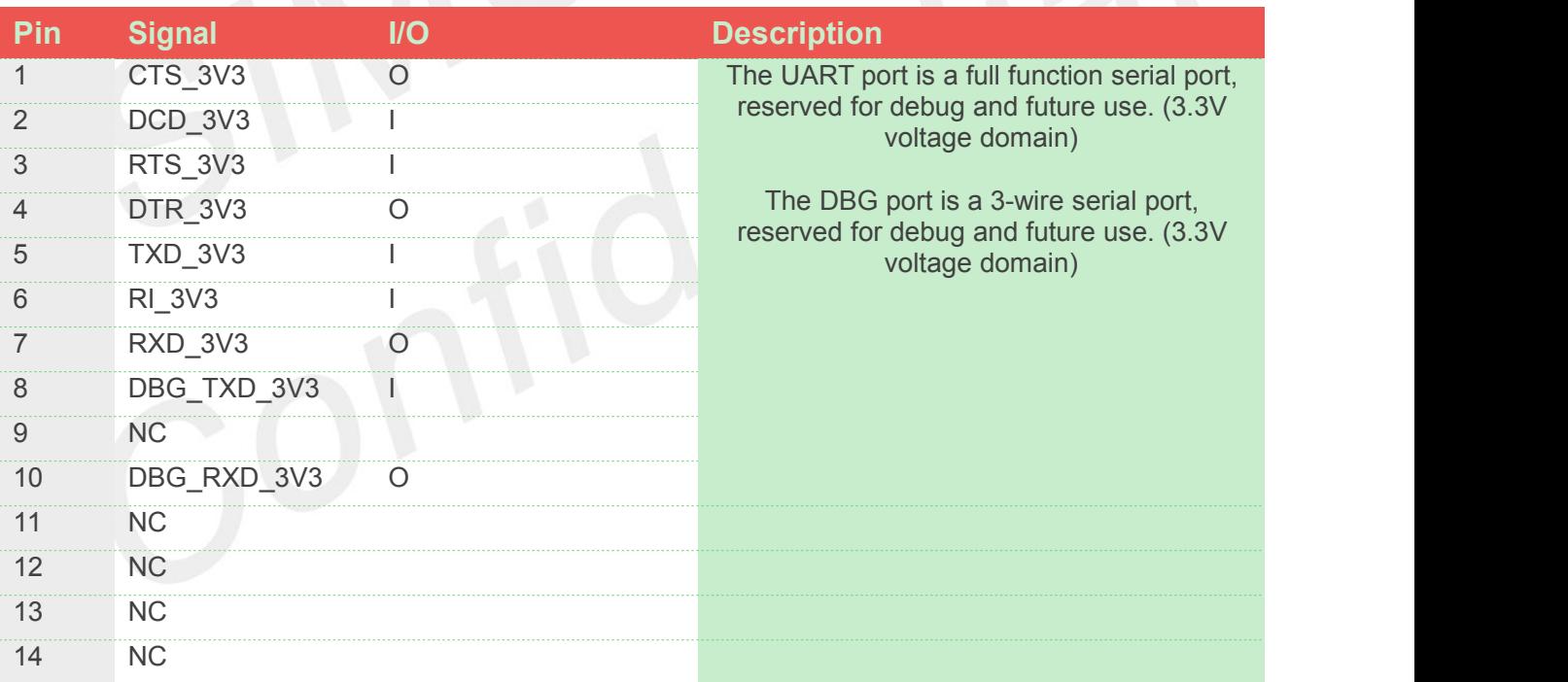

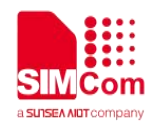

### <span id="page-18-0"></span>**5 EVB and Accessory**

The EVB and its accessory are equipped as the Figure 14

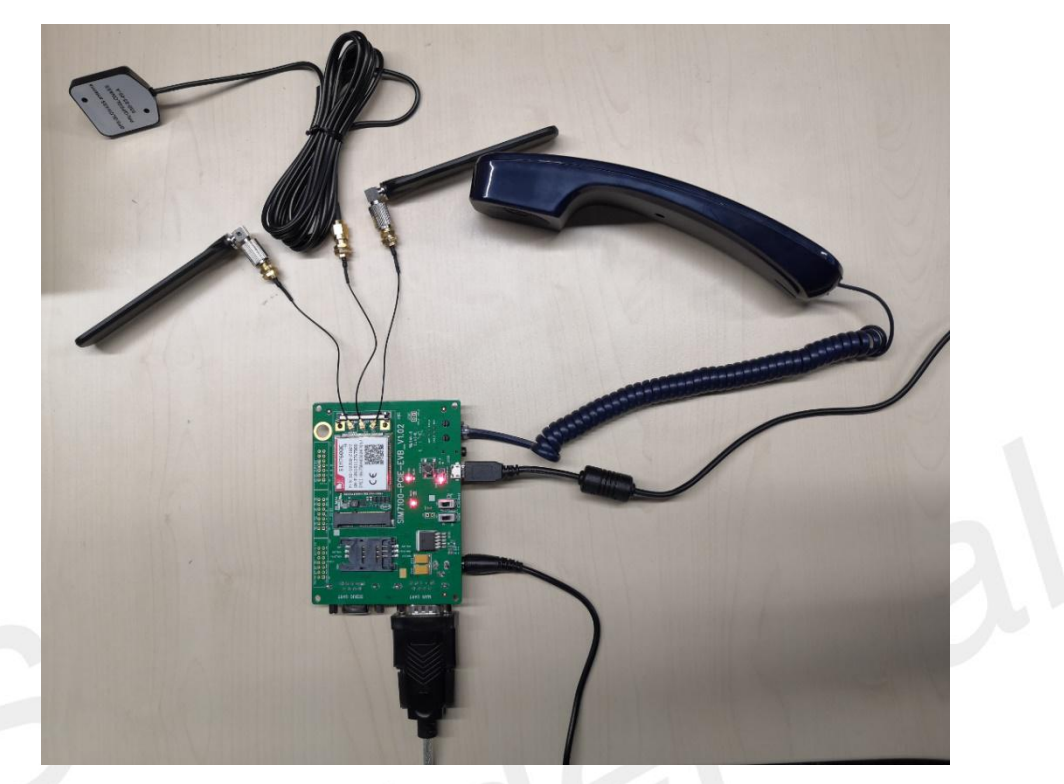

Figure 14: EVB and accessory

<span id="page-18-1"></span>**THE NOTE**<br>The headset and Uart cable is not included in the EVB Kit. S101 and S103 switch up.

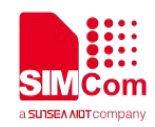

### <span id="page-19-0"></span>**6 Illustration**

#### <span id="page-19-1"></span>**Power on module**  $6.1$

The Mini PCIe module is designed with auto power on with power appears.

The procedure of power on the module described as the following steps:

- 1. Insert the module to the SIMCom-PCIE-EVB;
- 2. Equip the accessory as figure 14 shows; make sure the SIM card has equipped;
- 2. Plug in 5V DC adapter, and push S101 to "ON" state, then D104 will lighten;

The module would be power on, HL101 would flash at a certain frequency, and user can judge registering status of the module by the HL101. For detailed description, please refer to document [1] [2].

#### <span id="page-19-2"></span>**Registering Network and Making a Call**

User should setup the driver on the PC for the proper operation. The procedure of making a call described as the following steps:

- 1) User should power on the module as chapter 6.1 described.
- 2) Connect the micro USB cable to the USB connector;
- 3) Open the SSCOM32(Serial Debug Port) on your computer.
- 4) Check the serial port number: My computer (right click)  $\rightarrow$  Manage  $\rightarrow$  Device Manager  $\rightarrow$  Ports (COM&LPT)

<span id="page-19-3"></span>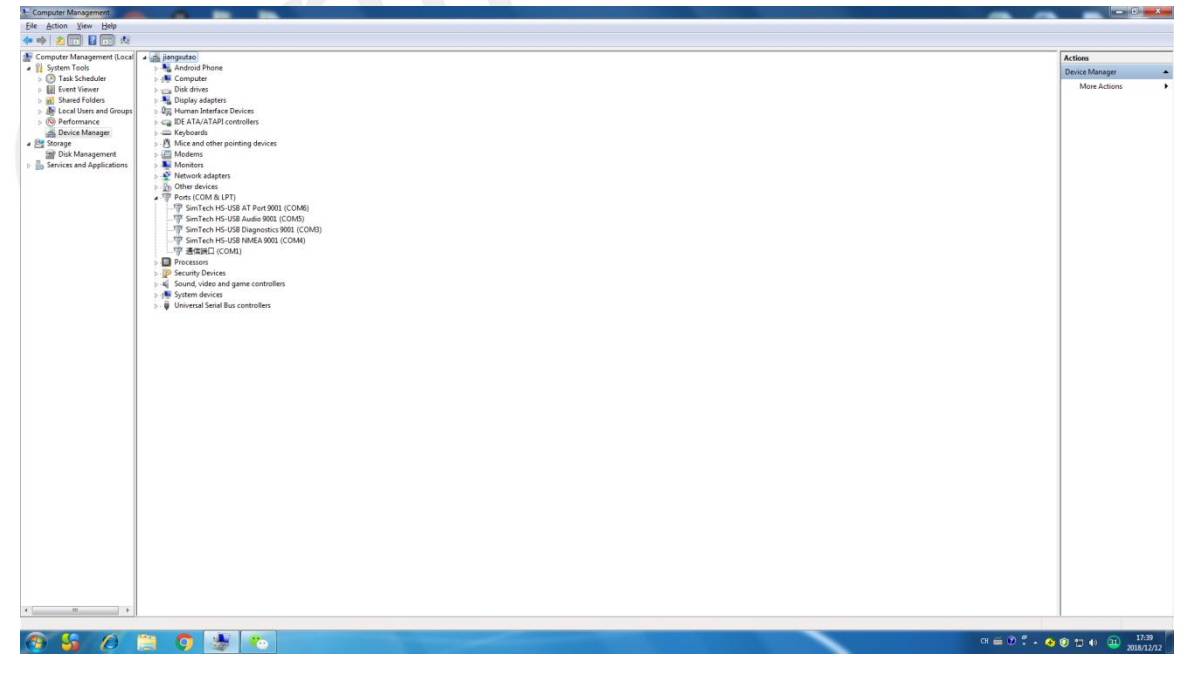

Figure 15: COM ports

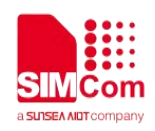

5) Use the SSCOM32 to call the module as following steps:

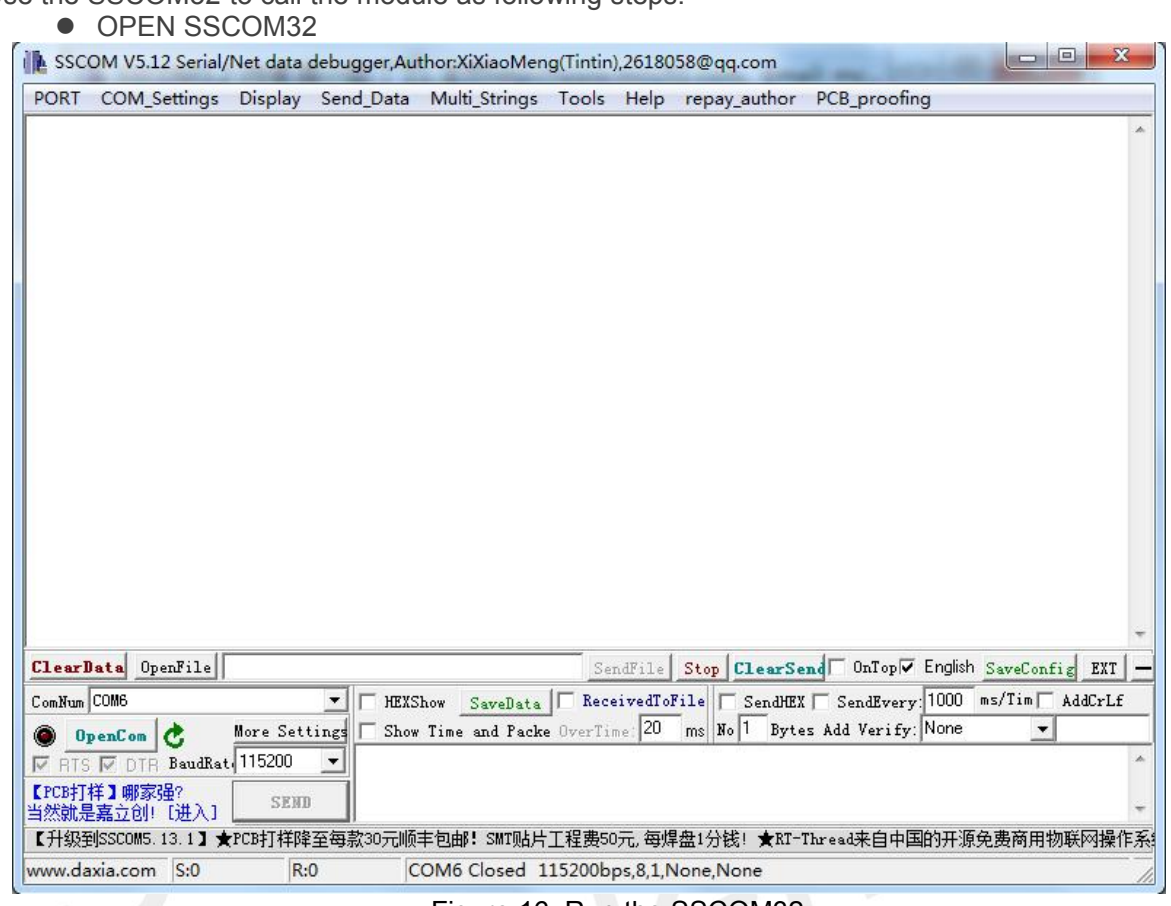

<span id="page-20-0"></span>Figure 16: Run the SSCOM32

Configure the serial port number

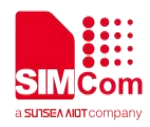

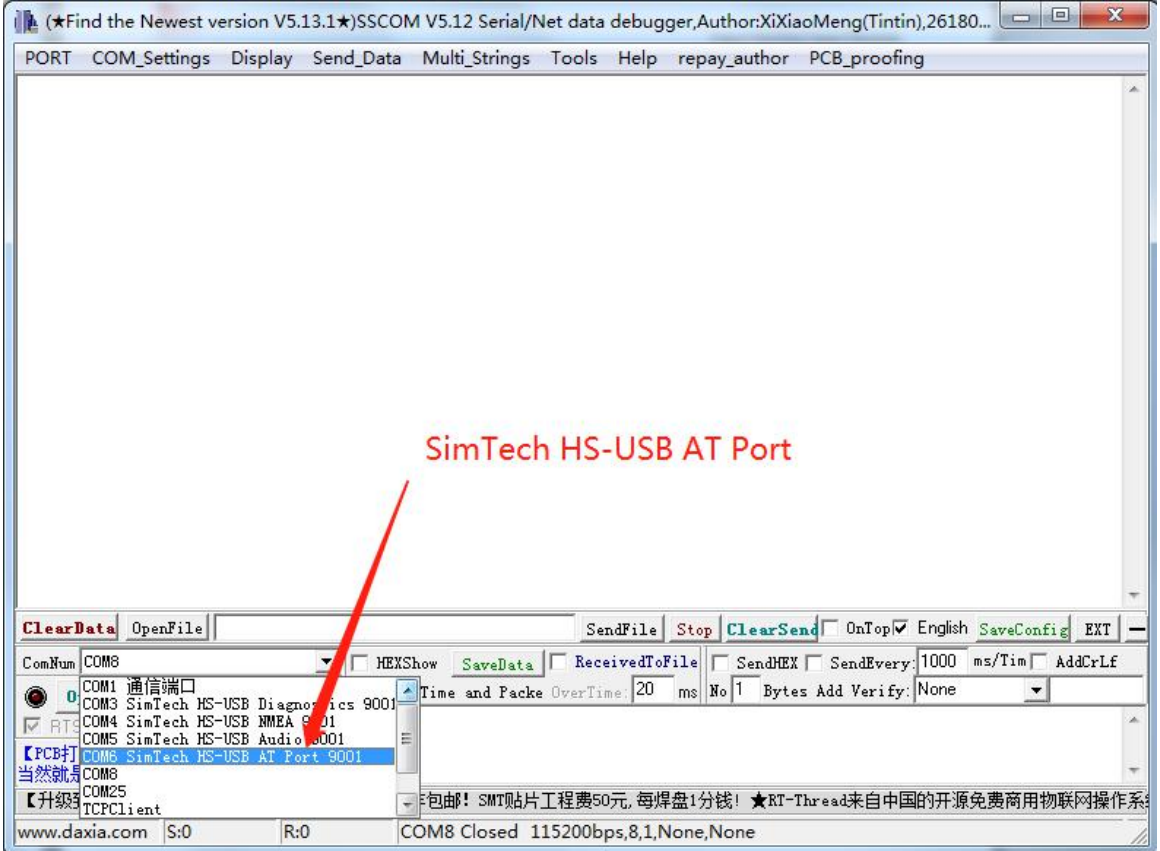

<span id="page-21-0"></span>Figure 17: Choose the right COM port

Set the baud rate, User can set the baud rate from 1200bps to 115200bps

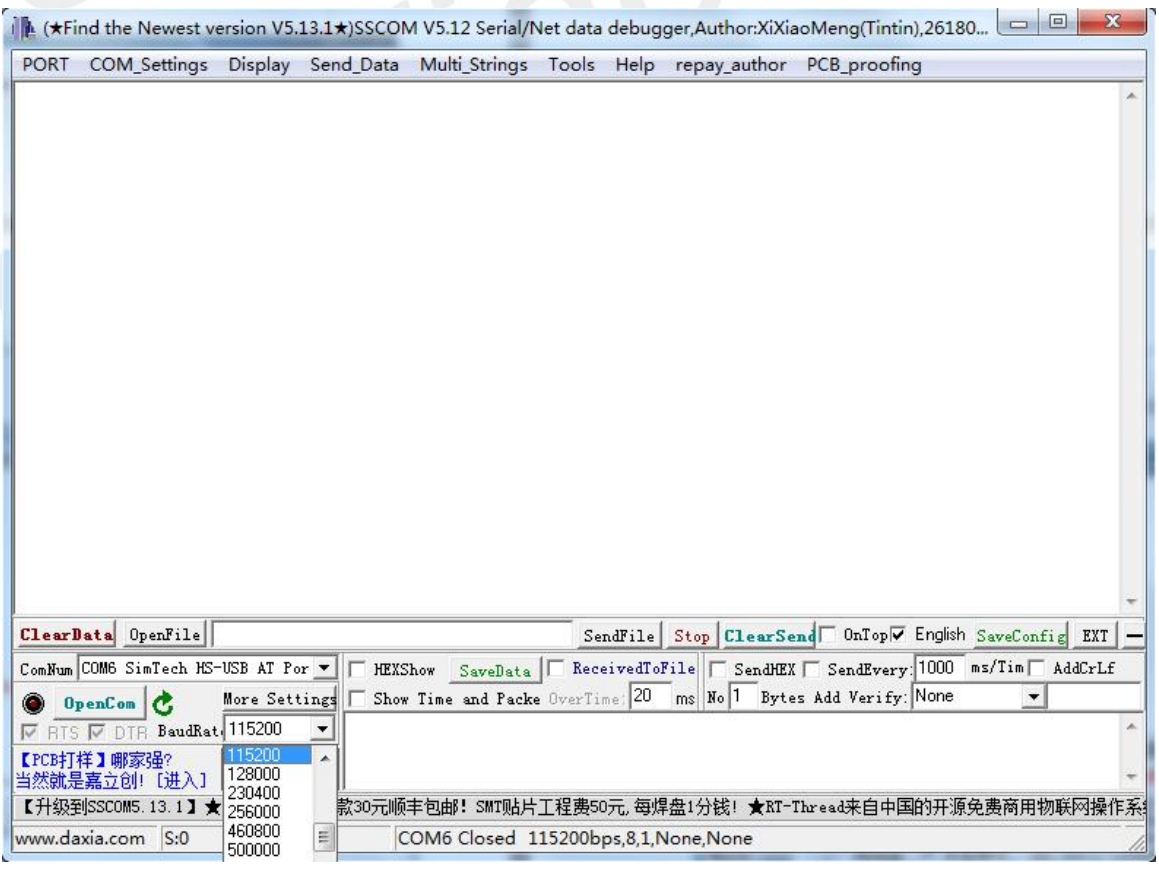

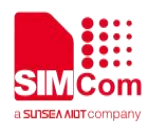

<span id="page-22-0"></span>Figure 18: Set up the COM property

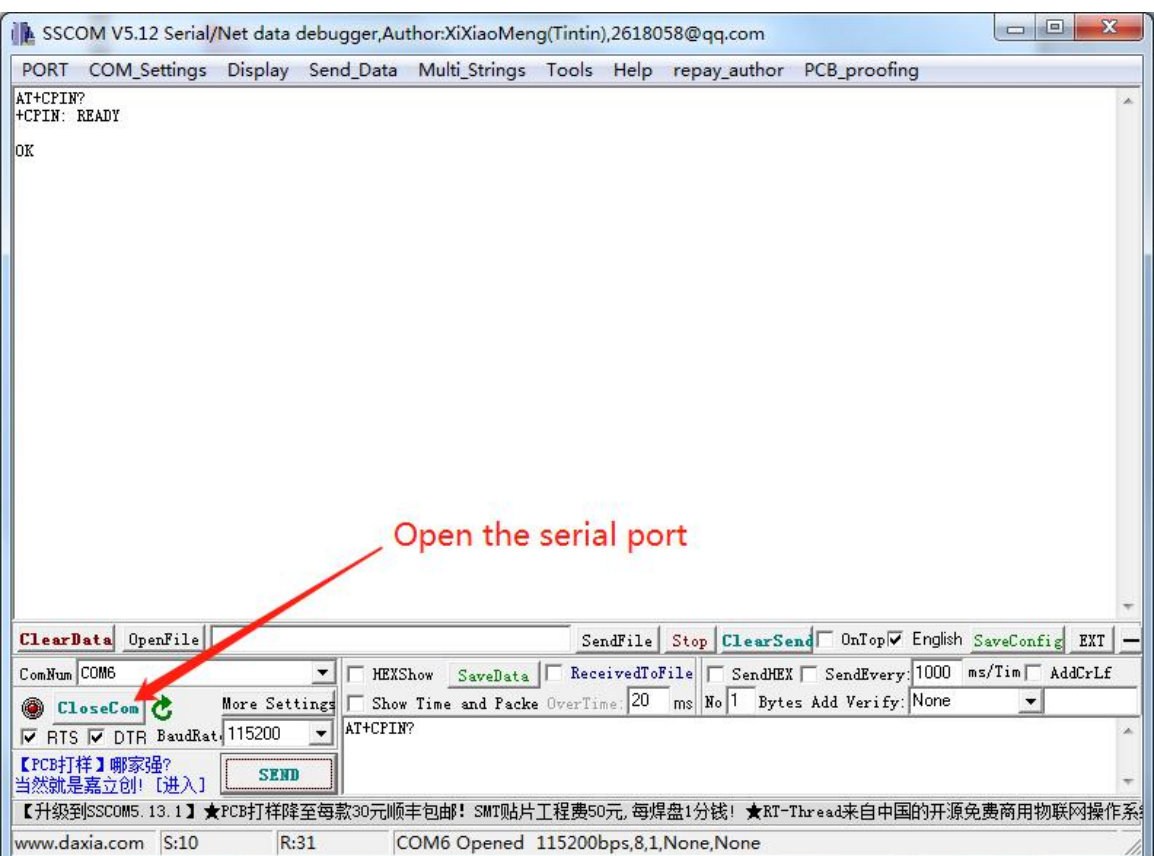

#### • Open the serial port

Figure 19: Connect the module

- 6) Make a call
	- Typing the AT command. When module is power on, user must firstly send "AT+CPIN?" to check SIM card and send "AT+CREG?" to check Network registration.
	- Use AT command ATD to make a call.

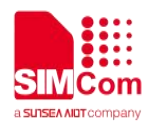

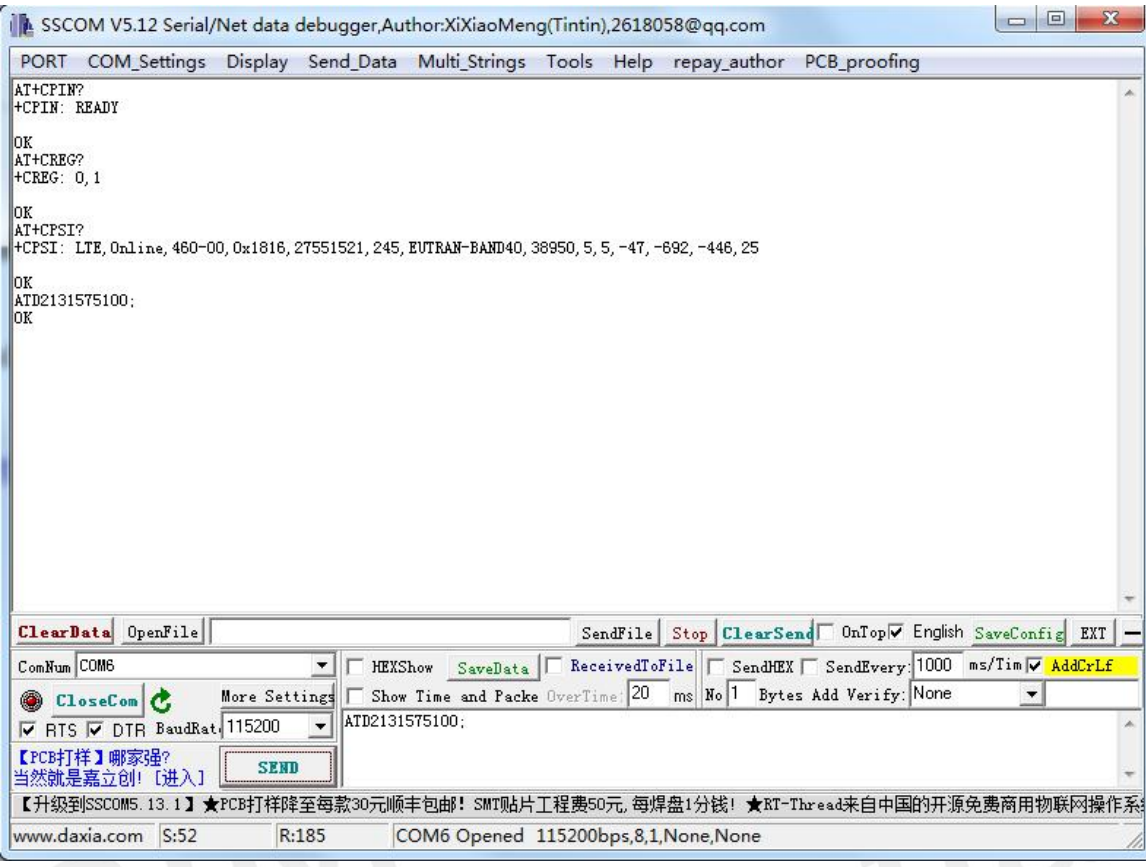

<span id="page-23-1"></span>Figure 20: Make a call

#### **Get NMEA information**

<span id="page-23-0"></span>User can also operate the GPS with the AT+CGPS command, then user can see the NMEA information from the SimTech HS-USB NMEA Port. Refer to the AT Command document to get more operation guide.

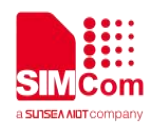

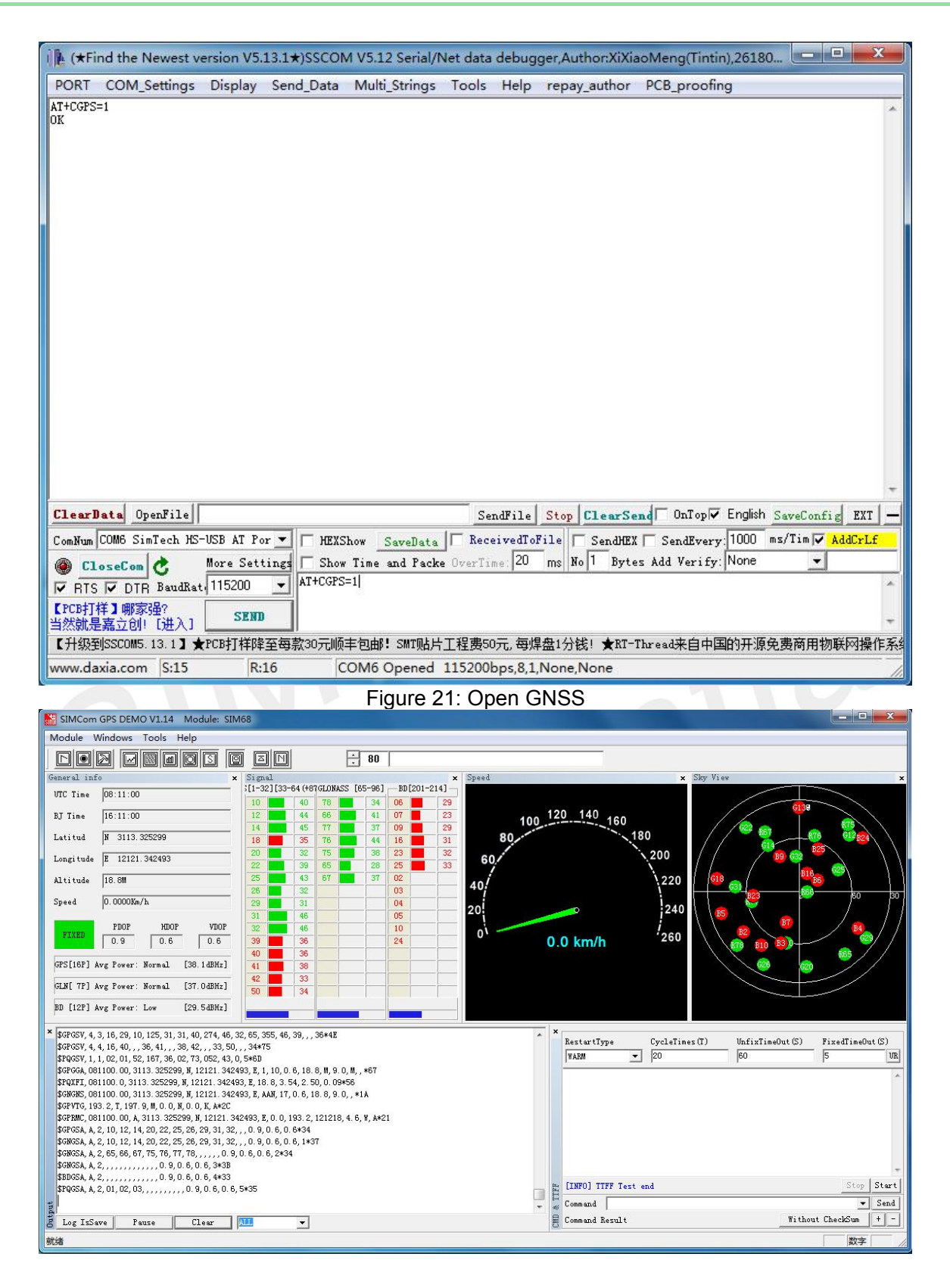

<span id="page-24-2"></span><span id="page-24-1"></span>Figure 22: Open GNSS

#### <span id="page-24-0"></span>**6.4 Downloading**

This chapter introduces software upgrade process of SIM7600 series modules. The update tool is "sim7500\_sim7600\_qdl v1.45 only for update .exe". The following pictures show the upgrade process and

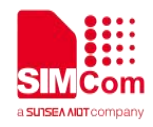

other functional processes.

#### <span id="page-25-0"></span>**6.4.1 USB Port Specification**

First user should connect the micro USB cable to module, and power on the module. Then user could run the tool, after the tool is opened, it will scan the device.

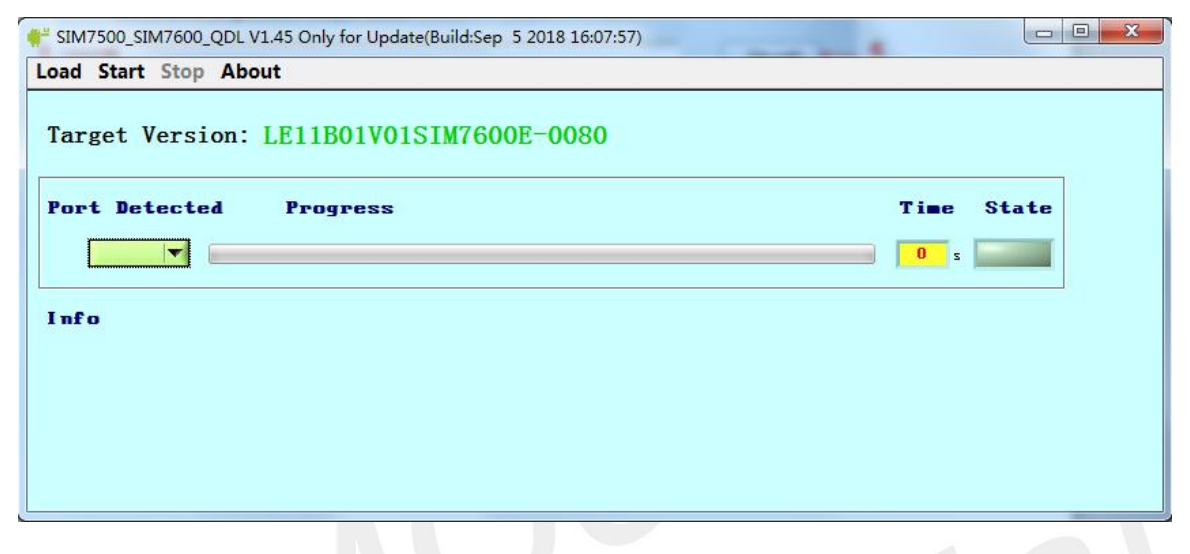

#### <span id="page-25-2"></span>Figure 23: Run the download tool

#### **6.4.2 Firmware Update**

I. Select module platform and firmware path

<span id="page-25-1"></span>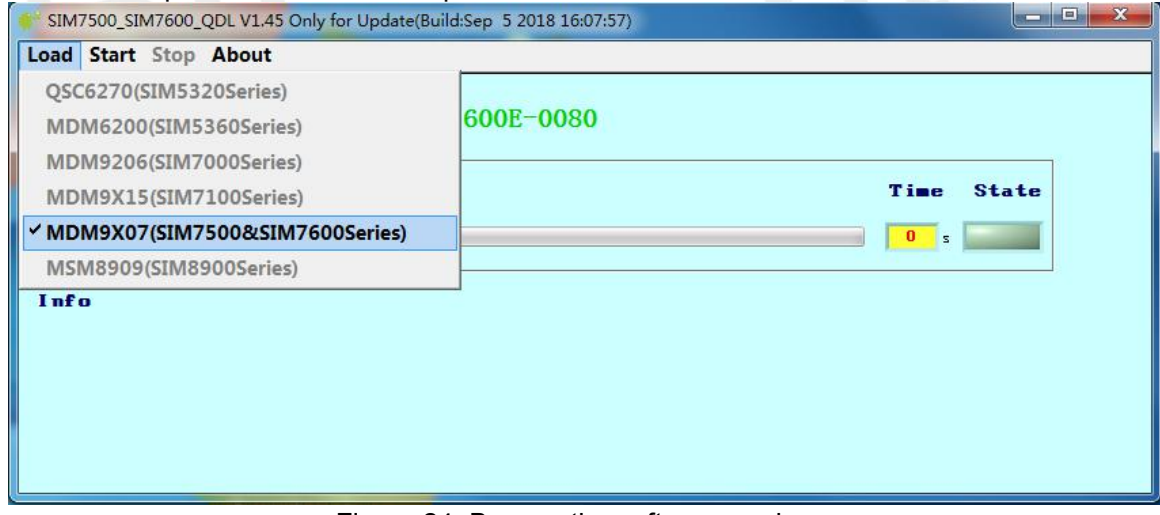

<span id="page-25-3"></span>Figure 24: Browse the software package

#### **[File path]**

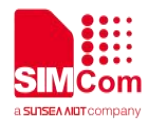

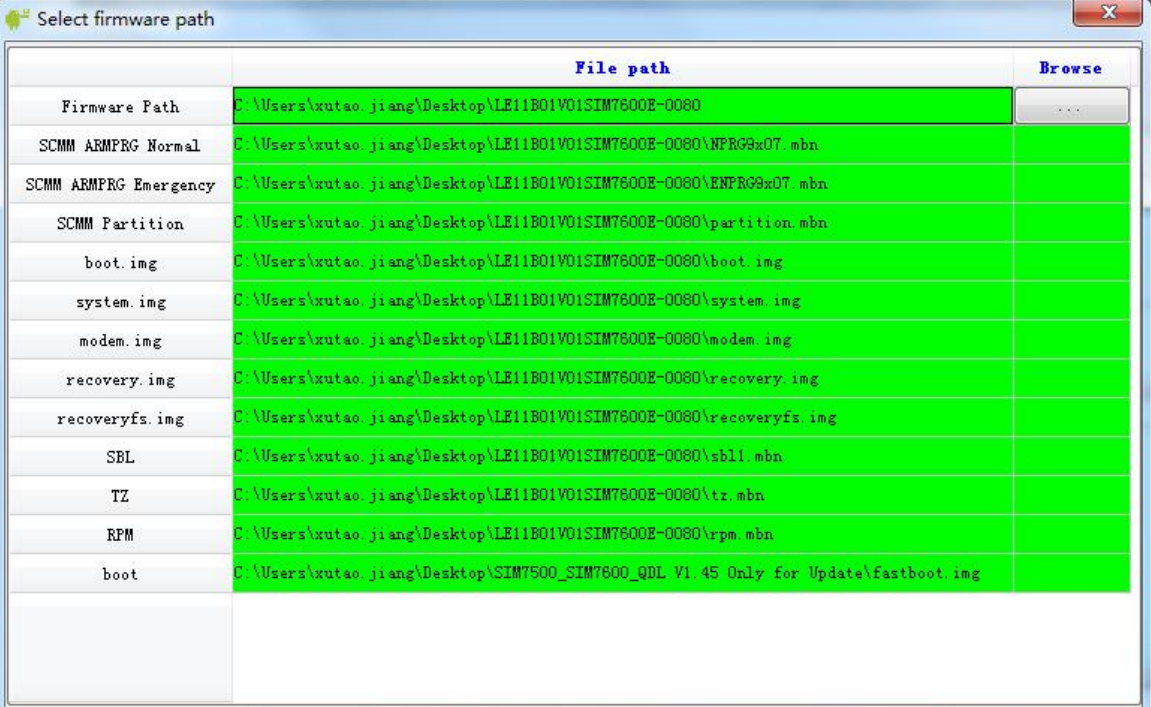

#### <span id="page-26-0"></span>Figure 25: Browse the software package

II. Click start button, the tool will automatically detect the module port and start to download

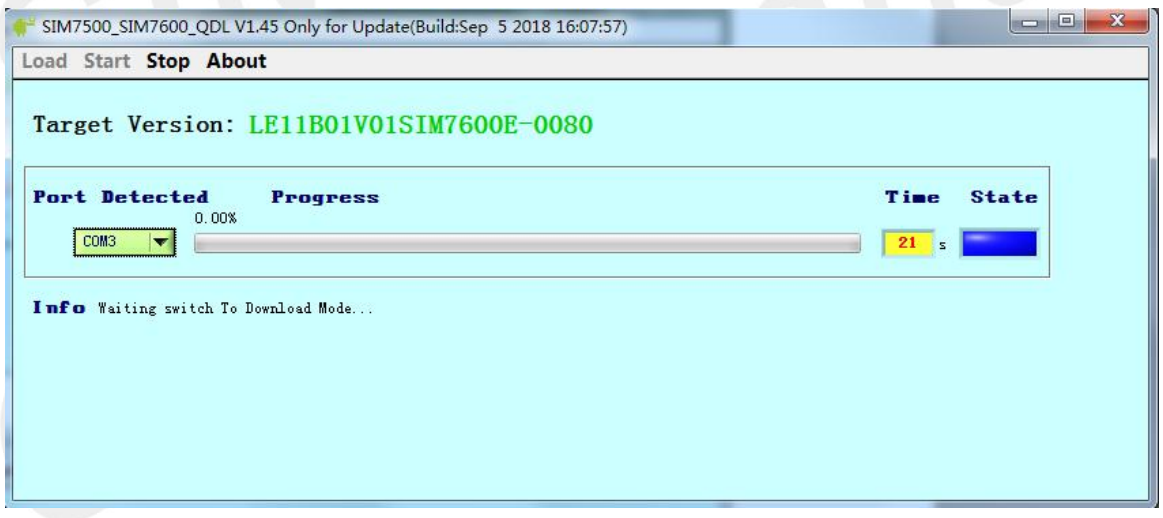

#### <span id="page-26-1"></span>Figure 26: Down software

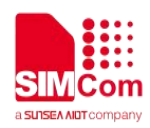

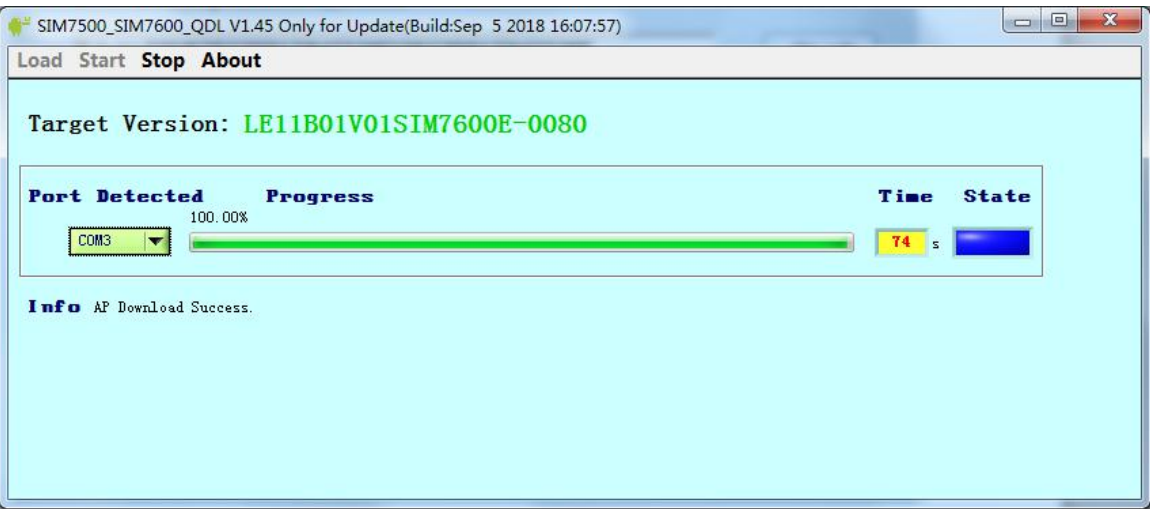

<span id="page-27-0"></span>Figure 27: Download finished

#### **Attention:**

1) In upgrade process, please do not power down module or unplug USB port in updating to avoid module damage.

2) Any update fail, you also can send back us the dut1.log for analyzing.

3) Firmware path must be ASCII string.

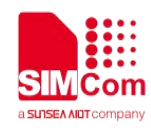

### <span id="page-28-0"></span>**7 Illustration**

#### <span id="page-28-1"></span>**Related Documents**

#### <span id="page-28-3"></span>**Table 12: Related Documents**

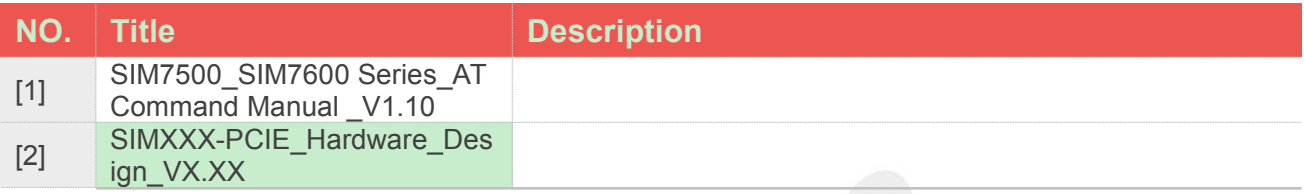

### <span id="page-28-2"></span>**7.2 Safety Caution**

#### <span id="page-28-4"></span>**Table 13: Safety Caution**

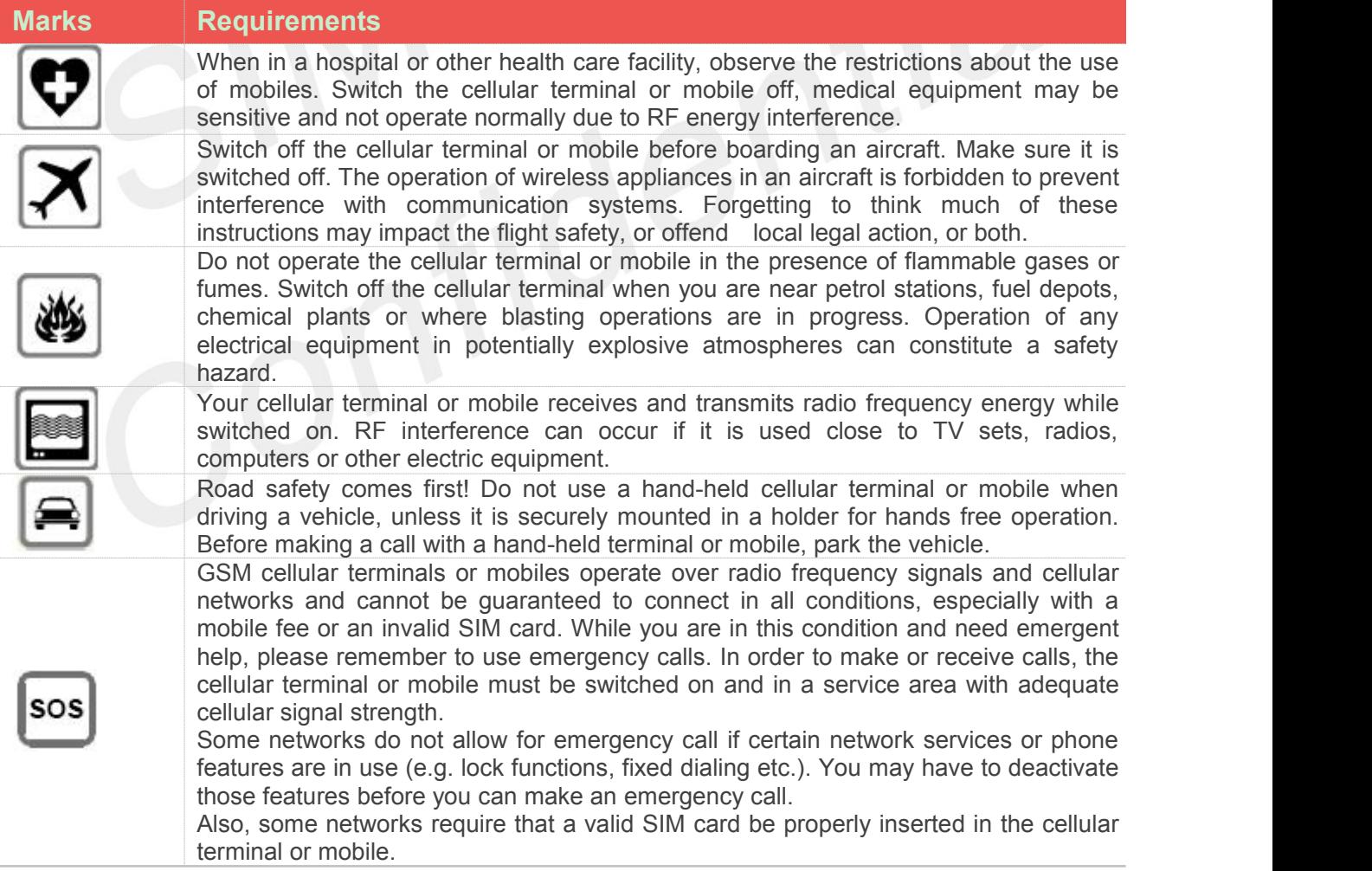